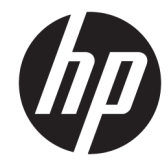

# מדפסות תרמיות של קבלות מתוצרת HP, עבור מערכת נקודת מכירה

מדריך למשתמש תומכת בדגמים הבאים: A799-C40D-HN00 A799-C40W-HN00 A799-C80D-HN00 A799-C80W-HN00 A799-C80E-HP00

© 2008 – 2018 HP Development Company, L.P.

Windows הוא סימן מסחרי או סימן מסחרי רשום של Leicrosoft Corporation בארצות הברית ו/או במדיבות אחרות.

המידע המובא כאן עשוי להשתנות ללא כל הודעה מוקדמת. האחריות הבלעדית למוצרים ולשירותים של HP מפורטת במפורש בכתבי האחריות הנלווים למוצרים ולשירותים אלו. אין לפרש דבר במסמך זה כאחריות נוספת. חברת HP מסירה מעליה כל חבות שהיא בגין שגיאות טכניות, שגיאות עריכה או השמטות הכלולות במסמך זה.

מהדורה שישית: יולי 2018

מהדורה ראשונה: אוקטובר 2008

מק"ט מסמך: 489208-BB6

### **תודאו ךירמד זה**

תדריך זה מספק מידע על ההגדרה של מדפסות תרמיות לקבלות של HP המיועדות למערכת נקודת מכירה, ועל השימוש בהן.

**האזהר !** טקסט הושמלו ילהבמ וז ןיימצ תאוצשהתו של יא - תויצ תולהנחי תעלולו םוגרל חבלה תיפנגו או ןדאב םיחי .

ת זהירות: טקסט שמלווה במילה זו מציין כי אי מילוי הוראות אלה עלול לגרום נזק לציוד, וכן לאובדן נתונים או מידע. <mark>\</mark>

<mark>ווערה: עק</mark>סט שמלווה במילה זו מציין כי הטקסט מספק מידע משלים חשוב. <u>S</u>

iv

# תוכן העניינים

#### $\overline{110}$

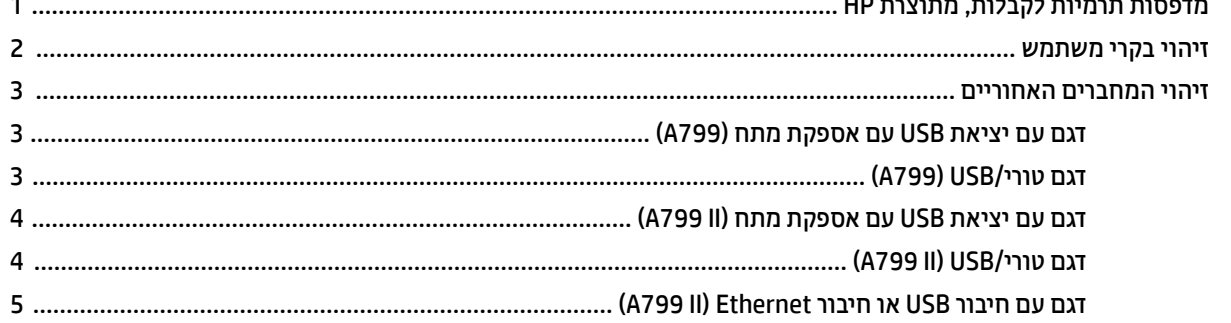

#### 

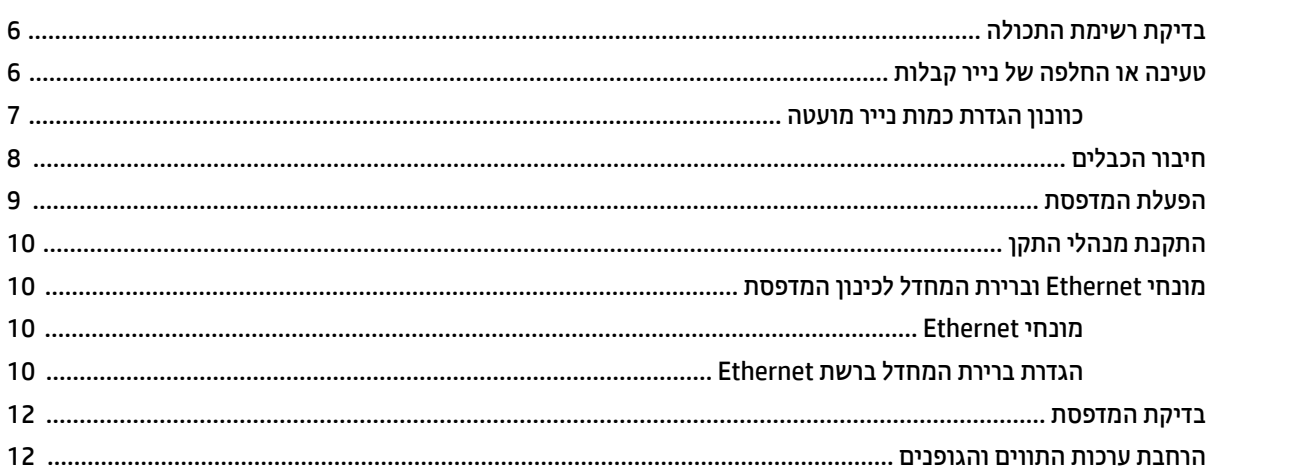

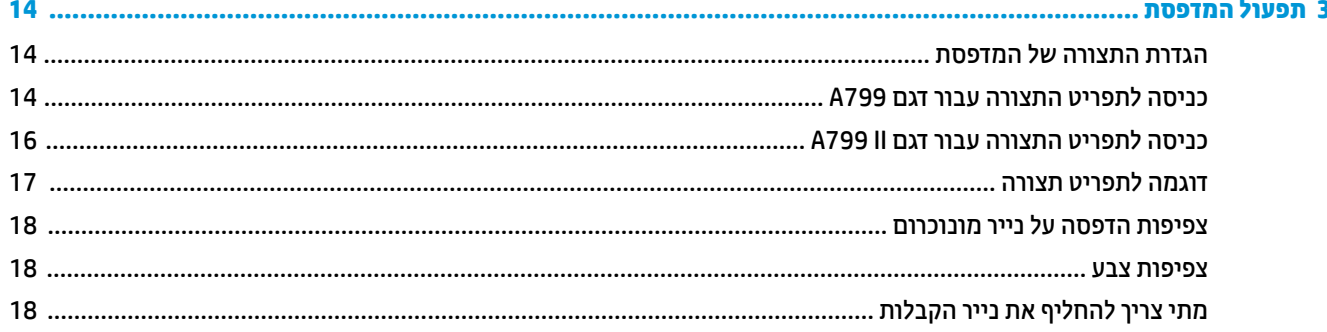

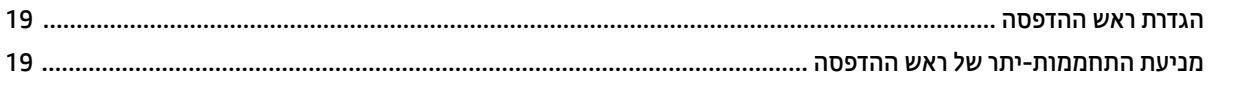

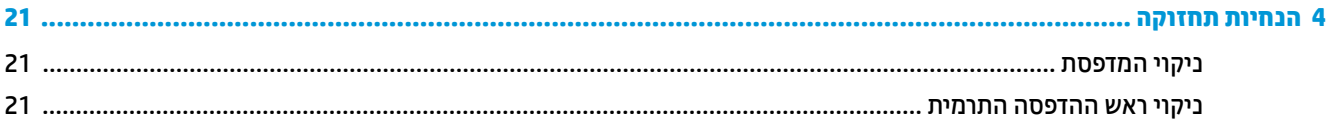

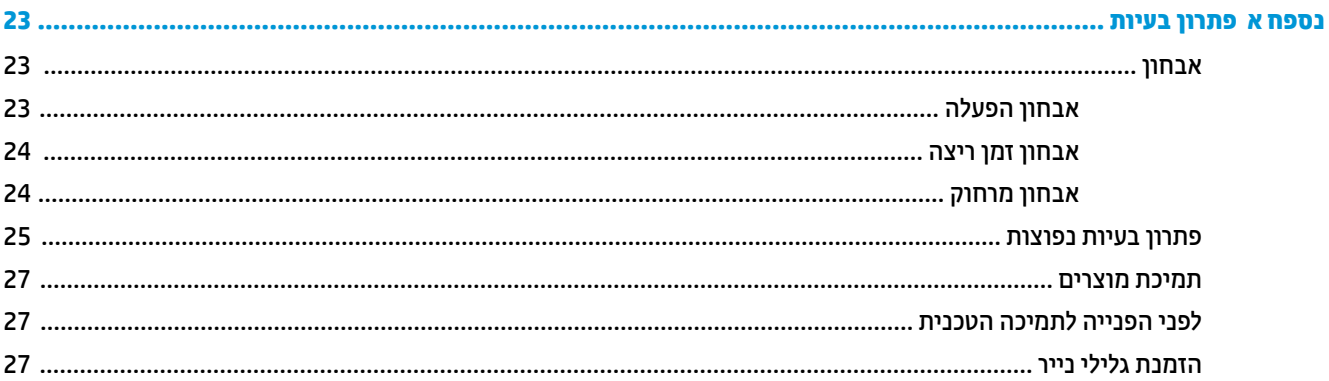

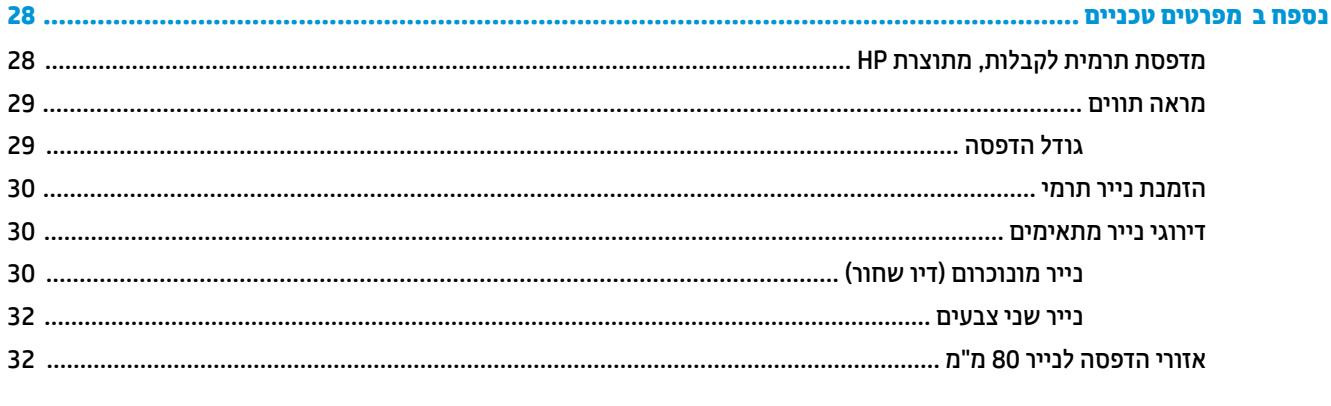

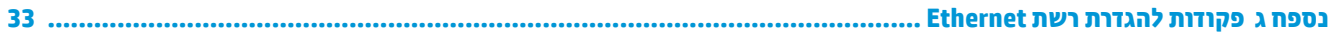

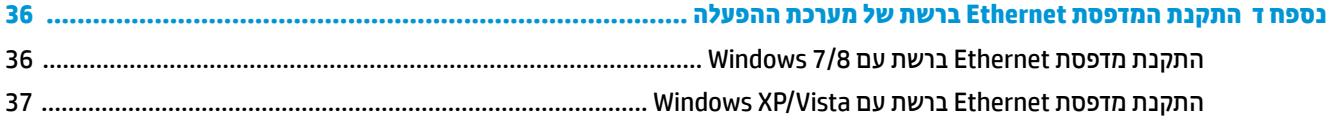

# **1 יניפיאמ צרהמו**

## **תפסומד תוימתר תלקבלו , תצרמתו HP**

<span id="page-6-0"></span>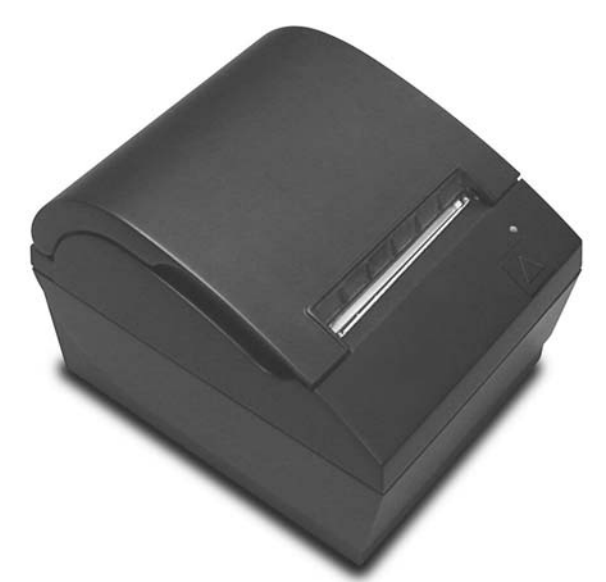

המדפסות התרמיות לקבלות של HP מתוכננות לעבודה עם חומרה ויישומי תוכנה של מערכת נקודת מכירה. מאפייני המדפסות כוללים:

- שר נולוגיית הדפסה תרמית המונעת החלפה של סרט הדפסה ומחסנית  $\bullet$
- ס גדגם בעל ממשק USB המספק מתח וכבל USB, או דגם בעל ממשק טורי/USB המספק מתח לו מצורף כבל חשמל נפרד  $\blacksquare$ 
	- ס מכסה קבלות נפתח וטעינת גליל הנייר מלמעלה
		- שפצופי חיווי המופקים על-ידי התוכנה  $\bullet$ 
			- תירנו יווחי LED
	- MB8 ןוכריז זקהב , בבש EEROM הירסטולהי , KB4 ןוכריז אגרמ
	- תדולוציית הדפסה של 8 נקודות למ"מ בתפוקה של עד 250 מ"מ לשנייה (A799) או 350 מ"מ לשנייה (II 799A)
- אפשרות בחירה של 44 (מרווח רגיל) או 56 (מרווח דחוס) או 64 (מרווח דחוס, בדגמים ושפות נבחרים בלבד) עמודות הדפסה על נייר תרמי ברוחב 80 מ"מ
	- $\blacksquare$  חיישן כמות נייר מועטה וחיישן אין נייר
- <u>http://www.hp.com</u> את התיעוד של התוכנה והמוצר ניתן למצוא באתר
- <span id="page-7-0"></span>לעיון בהודעות תקינה ובטיחות, ראה *הודעות מוצר* שנכללות במשלוח של המוצר.

## **יהוזי יבקר משתמש**

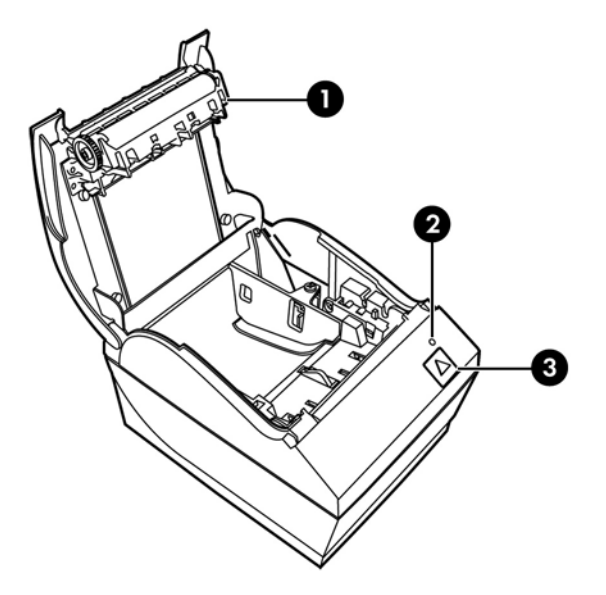

- 1 סתכסה קבלות נפתח להכנסה קלה של גליל הנייר למקומו.
- 2 תורית מצב כווית יווקה מספקת מידע בסיסי על מצב המדפסת. אוו יווק קבוע מווה שהמדפסת פעילה ופועלת כוגיל. נווית מהבהבת מציינת שיש לטפל במדפסת.
	- 3 לחצן הזנת נייר במהלך שימוש וגיל, לחצן הזנת הנייר מקדם את הנייר. הוא משמש גם לגישה לתפריט התצורה.

<mark>הערה: צפצוף יחיד מורה כי המדפסת השלימה בהצלחה את שגרת האתחול. צפצוף יחיד צריך להישמע לאחר הפעלה או **```**</mark> <u>איפוס. אם המדפסת משמיעה שני צפצופים, קיימת בה תקלה. עיין בנושא <u>פתרון בעיות בעמוד 23</u> במדריך זה, לקבלת מידע</u> נוסף.

<mark>(</mark>הערה: הדגמים המוצגים באיורים עשויים שלא להיות זהים למוצר שנבחר, אך ההוראות נותרות בתוקף. "

## **זיהוי המחברים האחוריים**

### **גםד עם אתציי USB עם ספקתא מתח )799A)**

<span id="page-8-0"></span>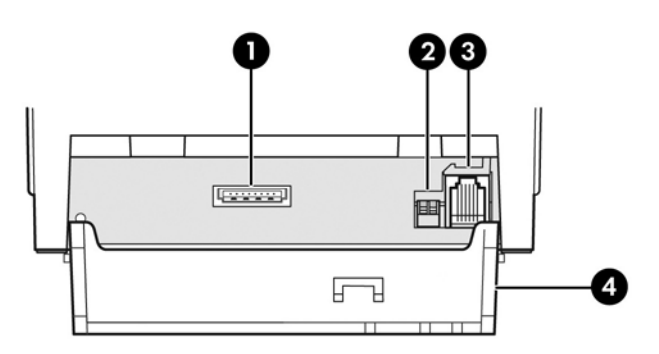

- 1 מחבר USB להזנת מתח משמש לחיבור המדפסת למחשב נקודת המכירה (POS) ומספק מתח למדפסת.
	- 2 מתג הרתצו )מתג 1 DIP -) פשראמ תלשנו את תורהגד הרהתצו של פסתהמד .
		- 3 מחבר למגירת הכסף מחבר את המדפסת למגירת הכסף.
- 4 סתכסה מחברים מכסה המחברים מגן על כל המחברים והכבלים של המדפסת מפני נזק ופגיעות מתיחה המכסה חייב להיות מחובר ומותקן במדפסת ויש לנתב את הכבלים לפי המתואר בפרק 2.

### **גםד ירטו /USB( 799A)**

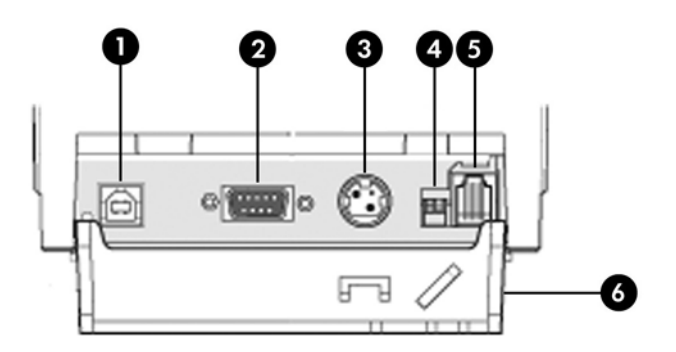

- 1 מחבר USB לחיבור המדפסת אל מחשב נקודת המכירה (POS).
- 2 מחבר טורי לחיבור המדפסת אל מחשב נקודת המכירה (POS).
- 3 מחבר מתח לחיבור המדפסת אל מחשב נקודת המכירה (POS) לקבלת מתח.
- 4 מתג תצורה (מתג DIP 1) מאפשר לשנות את הגדרות התצורה של המדפסת.
	- 5 מחבר למגירת הכסף מחבר את המדפסת למגירת הכסף.
- 6 סרכסה מחברים מכסה המחברים מגן על כל המחברים והכבלים של המדפסת מפני נזק ופגיעות מתיחה המכסה חייב להיות מחובר ומותקן במדפסת ויש לנתב את הכבלים לפי המתואר בפרק 2.

# **גםד עם אתציי USB עם ספקתא מתח )II 799A)**

<span id="page-9-0"></span>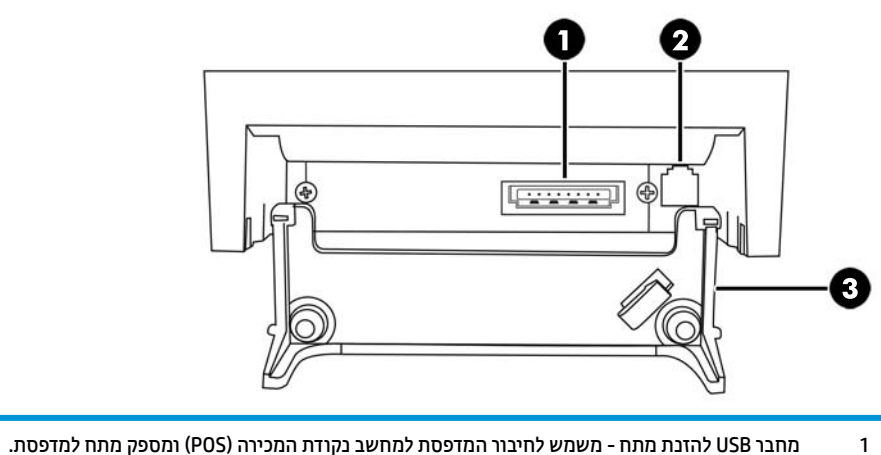

- - 2 מחבר למגירת הכסף מחבר את המדפסת למגירת הכסף.
- 3 סכסה מחברים מכסה המחברים מגן על כל המחברים והכבלים של המדפסת מפני נזק ופגיעות מתיחה המכסה חייב להיות מחובר ומותקן במדפסת ויש לנתב את הכבלים לפי המתואר בפרק 2.

### **)A799 II( USB/ ירטו גםד**

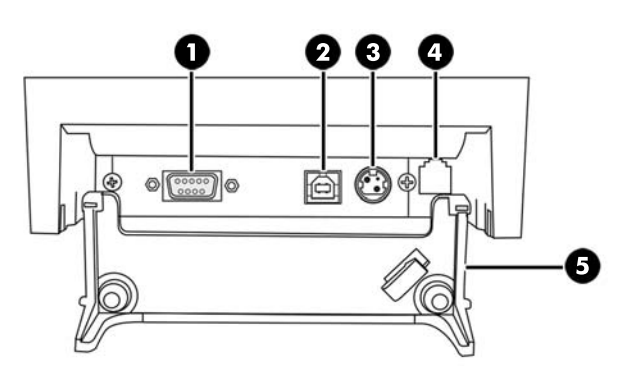

- 1 מחבר טורי לחיבור המדפסת אל מחשב נקודת המכירה (POS). 2 מחבר USB - לחיבור המדפסת אל מחשב נקודת המכירה (POS).
	-
	- 3 מחבר מתח לחיבור המדפסת אל מחשב נקודת המכירה (POS) לקבלת מתח.
		- 4 מחבר למגירת הכסף מחבר את המדפסת למגירת הכסף.
- 5 סרכסה מחברים מכסה המחברים מגן על כל המחברים והכבלים של המדפסת מפני נזק ופגיעות מתיחה המכסה חייב להיות מחובר ומותקן במדפסת ויש לנתב את הכבלים לפי המתואר בפרק 2.

## **גםד עם רבוחי USB או רבוחי Ethernet( II 799A)**

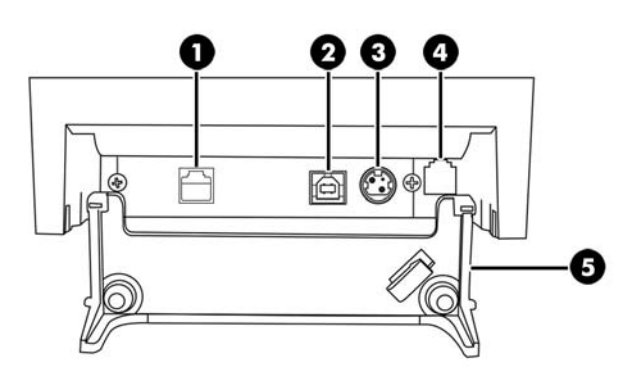

<span id="page-10-0"></span>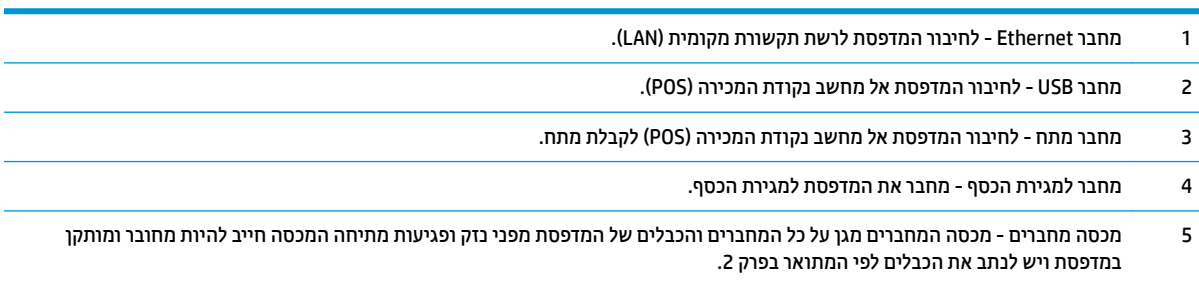

# **2 התקנת פסתהמד**

# **קתידב מתירש התכולה**

<span id="page-11-0"></span>שמור את חומרי האריזה למקרה בו תצטרך לארוז מחדש את המדפסת למשלוח או לאחסון. לפני ההתקנה, ודא שקיבלת את כל הפריטים הבאים.

- פסתמד
- שר גליל נייר קבלות לתחילת עבודה
	- תדפיס בדיקה  $\bullet$ 
		- תם טורי $\bullet$
	- כבל USB
	- כבל חיבור טורי
	- ספק מתח כבלו
		- דגם Ethernet
		- כבל USB
	- כבל Ethernet
	- ספק מתח כבלו
		- גםד PUSB
	- $-$ נבל USB להזנת מתח

# **נהיטע או החלפה של ריינ תקבלו**

לפני התקנת מדפסת הקבלות, ודא שהמדפסת, מחשב נקודת המכירה (POS) וההתקנים המחוברים האחרים כבויים.

<u>ת **זהירות: חו**בה להשתמש בגלילי נייר התואמים למדפסות HP. רשימת גלילי הנייר התואמים מופיעים ב<u>מפרטים טכניים .</u></u> בעמוד <mark>28.</mark> שימוש בנייר שאינו תואם עלול להפר את תנאי האחריות.

הנוהל להחלפת נייר זהה לנוהל טעינת הנייר בעת ההתקנה של המדפסת. ההבדל הקטן בין שני הנהלים מצוין בהנחיות להלן.

1. פתח את מכסה הקבלות על-ידי לחיצה מעלה בשני צדדי המכסה (1) עד שהוא ישתחרר.

<span id="page-12-0"></span>**.2 נהיטע :** אצהו את ספידת קהידהב )2 (אתו יללג רייהנ ימהתר ינשואהר )3 .(החלק את תכויהתמ הסרו תןאו יללמהג ).4(

**החלפה:** הסר את גליל הנייר המשומש.

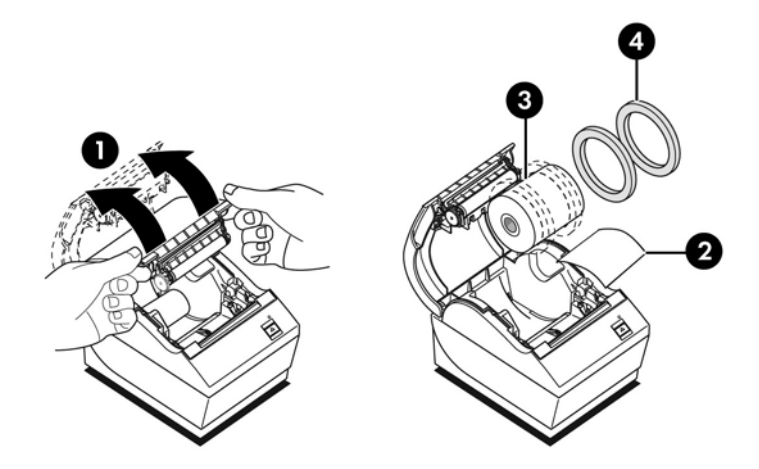

- 3. חתוך קצה חלק בגליל נייר הקבלות החדש וודא שהסרת כליל את סרט ההדבקה.
- **4.** הנח את גליל נייר הקבלות בתא הנייר כך **שייפרש מתחתית הגליל** (5). השאר מספר סנטימטרים של נייר הבולטים מהמדפסת.
- <mark>5.</mark> תוך החזקת הנייר במקומו, סגור את מכסה הקבלות (6). כדי לבדוק כי הנייר נטען כהלכה, קדם את הנייר באמצעות לחצן הזנת הנייר.

**ול הערה: א**ם הנייר נתקע, ודא שהגליל הוכנס כהלכה. לכיוון הזנת הנייר הנכון, עיין באיור הקודם בסעיף זה. "

6. הסר את הנייר העודף על-ידי גזירתו כנגד להב הגזירה שבמכסה (7).

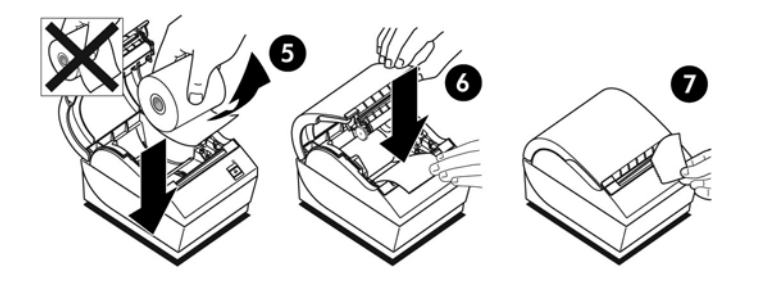

### **ןנווכו תרהגד תכמו ריינ מועטה**

כאשר המדפסת מפעילה את הודעת "כמות נייר מועטה", אורך הנייר הנותר על הגליל הוא 5 עד 20 וגל/1.5 עד 6.1 מטר. אם <u>נותר יותר מדי נייר, בתפריט התצורה קיימת הגדרה הניתנת לכוונון. להוראות כניסה לתפריט התצורה, ראה <u>תפעול המדפסת</u></u> <u>בעמוד 14</u>. בתפריט התצורה, היכנס לחלק **Hardware Options (**אפשרויות חומרה) ושנה את ההגדרה paper low extension (הגדרת כמות נייר מועטה). ההגדרה שתבחר תקצר את אורך הנייר עבורו יופק חיווי "כמות נייר מועטה".

# **חיבור הכבלים**

<span id="page-13-0"></span>**、 <mark>: הערה:</mark> הנח את המדפסת על משטח מפולס במיקום המאפשר גישה לכבלים, עם אזור פנוי המאפשר את פתיחת המכסה** והרחק מאזורי מעבר, כדי להגביל את הסיכון למכות או לנזק.

ת **זהירות: ח**בר את הכבלים למדפסת לפני הפעלת מחשב נקודת המכירה (POS). מחשב נקודת המכירה (POS) חייב להיות ) כבוי לפני חיבור כבל התקשורת.

- **.1** כבה את בשמח תדקונ הריכהמ )POS.)
- **2.** פתח את מכסה המחברים בחלק האחורי של המדפסת ואתר את המחברים.
	- **.3** תפסולמד תבעלו מחבר USB נתלהז מתח:
- **א.** חבר את דצ פסתהמד של כבל USB נתלהז מתח למחבר USB( 1) של פסתהמד . חבר את הקצה האחר של כבל USB למחבר USB להזנת מתח 24 וולט של מחשב נקודת המכירה (POS).
	- **ב.** נתב את כבל USB להזנת מתח מהמדפסת דרך לשונית מניעת המתיחה במכסה המחברים של המדפסת.

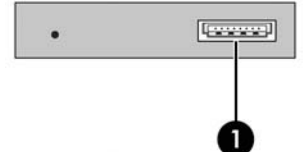

למדפסות בעלות מחבר טורי, USB ומתח:

- **א.** חבר את דצ פסתהמד של כבל USB למחבר USB( 1) או של הכבל ירהטו למחבר ירהטו )2 (של פסתהמד . תקע את את התקע של הכבל לשקע המתאים המתאים של מחשב נקודת המכירה (POS).
- ق **הערה:** ניתן להשתמש בכבל USB או בכבל טורי כממשק הנתונים למחשב נקודת המכירה (POS). אין להשתמש " בשניהם.

אם תשתמש בממשק טורי, יש להשתמש בכבל טורי null modem בעל 9 פינים נקבה ל-9 פינים נקבה בין המדפסת לבין מחשב נקודת המכירה (POS).

```
דגמי מדפסת טוריים מדור קודם ייתכן אינו כולל כבל.
```
- **ב.** חבר את צד המדפסת של כבל החשמל למחבר המתח (3) של המדפסת. חבר את הקצה האחר של כבל החשמל למחבר USB להזנת מתח 24 וולט של מחשב נקודת המכירה (POS).
- **ג.** נתב את כבל החשמל וכבל USB או הכבל הטורי מהמדפסת דרך לשונית מניעת המתיחה במכסה המחברים של המדפסת.
	- םימחבר םיירטו כתיצרו שמלח USB 799A:

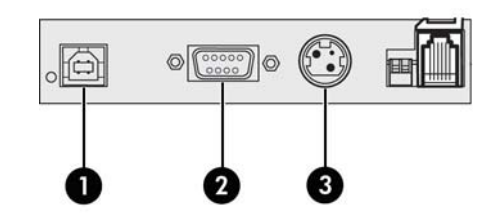

מחברים טוריים וצריכת חשמל USB II USB:

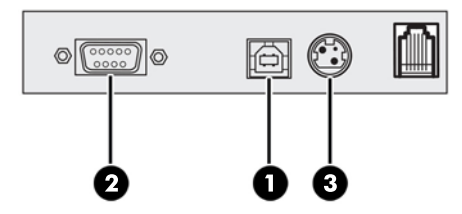

תפסובמד תבעלו מחבר Ethernet, שקע USB מחברו מתח:

- <span id="page-14-0"></span>**א.** חבר כבל Ethernet מרשת תרהתקשו תימהמקו )LAN) למחבר Ethernet פסתבמד )1 .(חבר את דצ פסתהמד של כבל ה-USB למחבר USB במדפסת (2) ואת הקצה השני של הכבל למחבר המתאים במחשב נקודת המכירה.
- خ<mark>ے הערה: נ</mark>יתן להשתמש בו-זמנית בכבל USB וגם בכבל Ethernet לצורך ממשק הנתונים עם מחשב נקודת <del>"</del> המכירה (POS). כאשר כבל Ethernet וכבל USB מחוברים יחד למדפסת, והתקשורת בכניסת ה-USB אינה פעילה במשך מספר דקות, המחשב יעבור, כברירת מחדל, לשימוש בתקשורת Ethernet.
- **ב.** חבר את כבל שמלהח למחבר המתח )3 (פסתבמד . חבר את כבל המתח לקצה יהשנ של ספק המתח. חבר את כבל המתח למקור מתח חשמלי.
	- **ג.** העבר את את כבל החשמל, כבל ה-USB וכבל ה-Ethernet מהמדפסת דרך לשונית מניעת המתיחה במכסה המחברים של המדפסת.

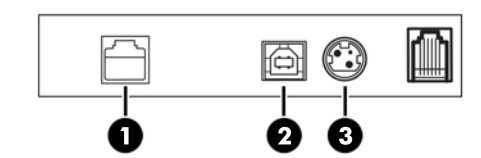

**4.** חבר את כבל מגירת הכסף למחבר מגירת הכסף (RJ12) במדפסת ואת הקצה האחר של הכבל (RJ45) למחבר הממשק במגירת הכסף.

رسین כבל מגירת הכסף אינו כלול עם המדפסת. **````** כבל מגירת הכסף

**5. נתב את כבל מגירת הכסף מעלה דרך תפס מניעת המתיחה מעל המחבר ודרך הפתח שבמכסה המחברים כאשר הוא** סגור.

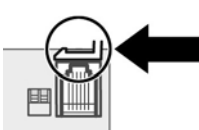

6. **סגור את מכסה המחברים בחלק האחורי של המדפסת וודא שכל הכבלים מיושרים עם החריצים המסופקים עבור כל** מחבר.

### **הפעלת פסתהמד**

<mark>לאחר חיבור הכבלים למדפסת ולמחשב נקודת</mark> המכירה, הפעל את מחשב נקודת המכירה. אם ייפתח חלון אשף **נמצאה חומרה חדשה**, לחץ על הלחצן **ביטול**.

מדפסת הקבלות תשמיע צפצוף והנורית שעל המכסה העליון תידלק לאחר אתחול המדפסת.

# **התקנת ימנהל התקן**

בהתאמה למערכת ההפעלה של מחשב בקודת המכירה (POS), התקן מנהלי התקן OPOS או מנהלי התקן JPOS.

<span id="page-15-0"></span>להורדת מנהלי ההתקן, היכנס לאתר http://www.hp.com/support. בחר במדינה או באזור, בחר **מנהלי התקן והורדות** ולאחר מכן הזן את שם המוצר של מערכת בקודת המכירה שברשותך בשדה החיפוש **חפש לפי מוצר**. הקלק על **עבור**.

# **נחימו Ethernet תריברו דלהמח ןנולכי פסתהמד**

על מנת שהמדפסת תתפקד בתקשורת עם Ethernet, יש להגדיר סדרת פקודות פנימית במדפסת. את הפקודות האלו ניתן להגדיר רק באמצעות המחשב המארח ולא ניתן לקבוע את תצורתן באמצעות תפריט התצורה של המדפסת.

ברירת המחדל של הוראות התקנה ודוגמה של תדפיס אבחון תקשורת Ethernet דוגמה מוצגים להלן. שים לב להבדלים בין התדפיס של ה-Ethernet לביו תדפיס RS-232C וגיל.

### **נחימו Ethernet**

לפני עריכת ההגדרות של פקודות, רצוי ללמוד בעיון את התיאורים של המונחים על מנת להבין במלואה את משמעותם.

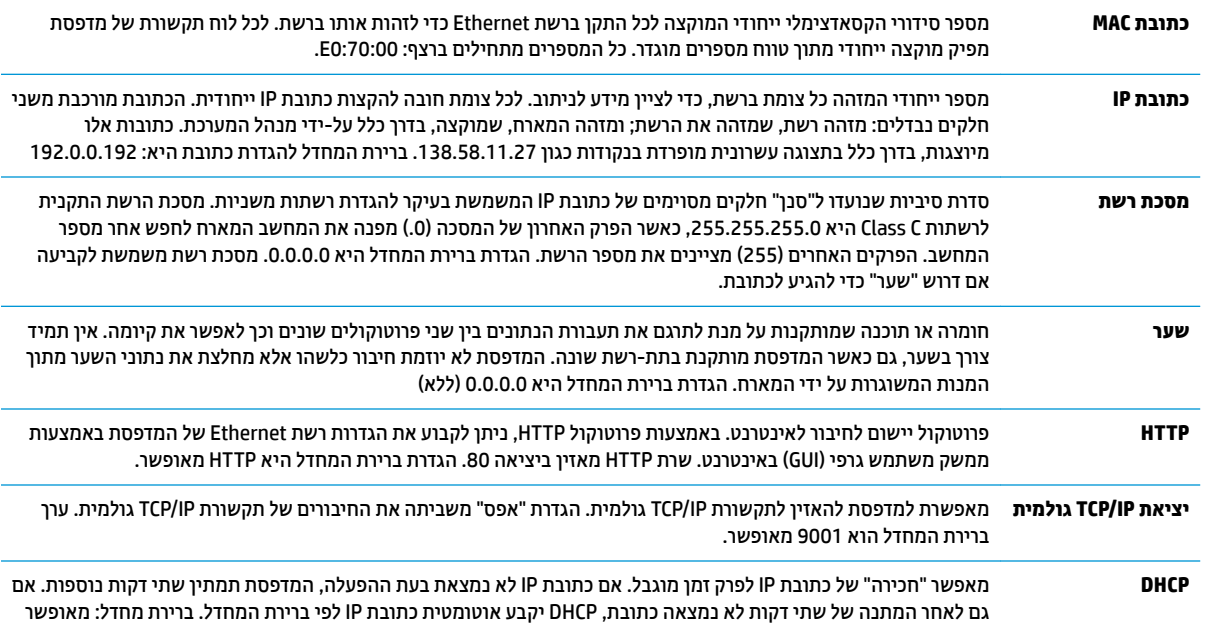

### **תרהגד תריבר דלהמח ברשת Ethernet**

כדי להחזיר את המדפסת להגדרות ברירת המחדל, העבר את המדפסת למצב אתחול ולחץ לחיצה ממושכת על מתג ההזנה עד שתשמע סדרת צלילים גבוה-נמוך-גבוה (לאחר 10 שניות בקירוב).

הגדרות ברירת המחדל הן:

DHCP פשראומ

ברירת המחדל של כתובת IP היא 192.0.0.192 (בשימוש לאחר תום זמן האתחול הקצוב - 2 דקות)

מסכת רשת 0.0.0.0 (גוררת שימוש במסכת ברירת המחדל של כתובת IP שנבחרה לשימוש)

יציאה 80 של שרת HTTP פעילה

#### וציאת TCP/IP גולמית 9001 פעילה

#### **גמתוד ספידת ןאבחו פסתמד Ethernet:**

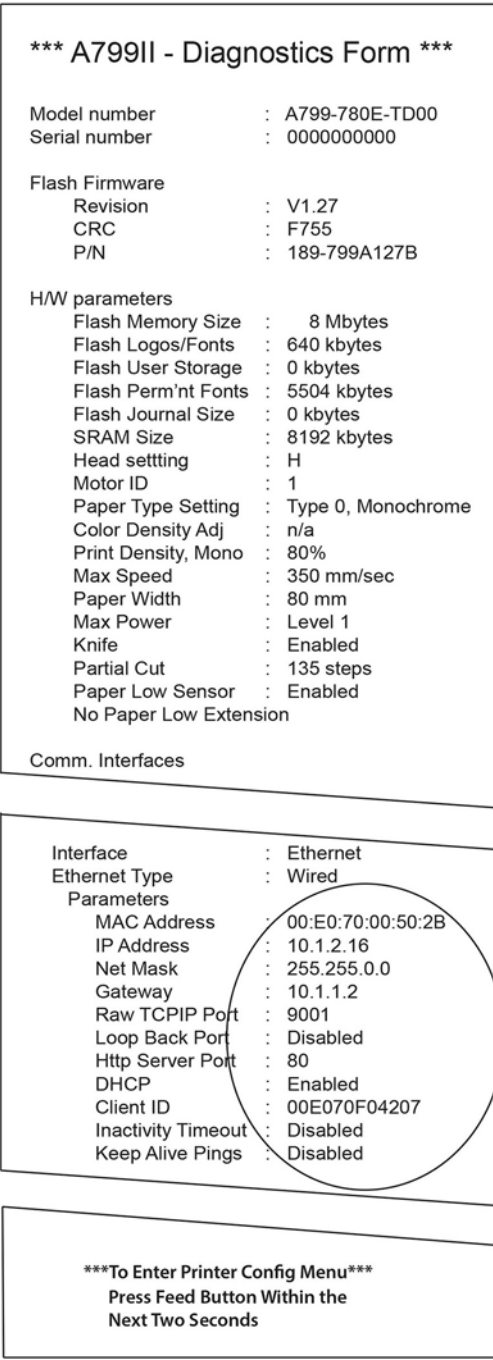

האזור המוקף במעגל בתדפיס שלעיל מציג את ההגדרות של רשת Ethernet. לא ניתן לקבוע את ההגדרות האלו באמצעות תפריט התצורה של המדפסת וחובה לקבוע אותן על ידי שיגור פקודות מהמחשב המארח. ראה <u>פקודות להגדרת רשת [Ethernet](#page-38-0)</u> <u>בעמוד 33</u>.

### **בדיקת המדפסת**

<span id="page-17-0"></span>אם המדפסת מתפקדת כרגיל, היא תשמיע צפצוף יחיד. אם המדפסת תגיב אחרת, ראה <u>פתרון בעיות בעמוד 23 א</u>ו פנה לספק תורת מורשה אזורי של HP המטפל במוצרי מערכת נקודת מכירה של HP.

המדפסת מסופקת להתקנה כשהיא מוגדרת מראש. התצורה הנוכחית של המדפסת מופיעה בתדפיס הבדיקה (אבחון). אולם, אם תרצה לבצע בדיקת הדפסה חדשה או לבדוק את התצורה, תצטרך להפיק תדפיס בדיקה חדש המציג את התצורה הנוכחית.

כדי להפיק תדפיס בדיקה:

- **1.** ודא שיש נייר במדפסת (1).
- **2.** פתח את מכסה הקבלות (2).
- 8. לחץ והחזק את לחצן הזנת הנייר (3).
- 4**.** סגור את מכסה הקבלות תוך החזקת לחצן הזנת הנייר עד לתחילת ההדפסה של תדפיס הבדיקה.

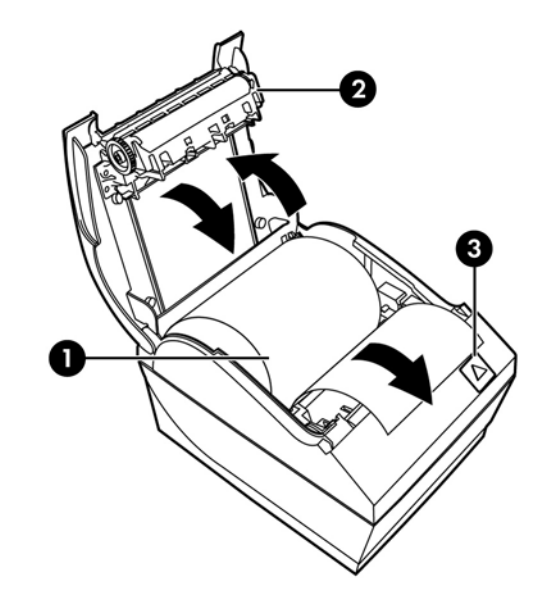

להוראות נוספות על הגדרת התצורה של המדפסת, ראה <u>תפעול המדפסת בעמוד 14</u>.

### **חבתהר תכוער םיוהתו םיפנהגוו**

ערכות התווים ודפי הקוד הבאים מותקנים מראש במדפסת. ברוב הדגמים, הקוד מותקן מראש. כדי לבדוק אלו דפי קוד קיימים בזיכרון, הדפס טופס "אבחון" (להוראות, ראה פרק 3). כדי להוריד דפי קוד שאינם מותקנים כעת בזיכרון, עבור לאתר התמיכה [.http://www.hp.com/support](http://www.hp.com/support) בכתובת בת

- דף קוד 437 אנגלית ארה"ב
	- ף קוד 737 יוונית  $\bullet$
	- דף קוד 850 רב-לשוני
- יף קוד 852 מרכז אירופה  $\bullet$ 
	- ף קוד 857 טורקית  $\bullet$
	- דף קוד 858 סימן אירו **6**

- ף קוד 860 פורטוגזית  $\bullet$ 
	- דף קוד 862 עברית
- ףד דקו 863 תפתיצר תיקנד
	- דף קוד 865 נורדית
	- דף קוד 866 קירילית
	- ף קוד 874 תאילנדית  $\bullet$
	- ףד דקו 932 תיפני יקנג
- ף קוד 936 סינית פשוטה  $\bullet$
- ס דף קוד 950 סינית מסורתית  $\bullet$
- ףד דקו 949 תיאנירקו )הנגול(
	- ףד דקו 1251 תיילרקי
- ףד דקו 1252 Windows יניטל 1
	- ףד דקו 1255 תיברע
	- ףד דקו 1256 תיבער
	- ף קוד 1048-KZ קזחסטן  $\bullet$

# **3 תפעול פסתהמד**

## **תרהגד הרהתצו של פסתהמד**

<span id="page-19-0"></span>תפריט התצורה מאפשר לך לקבוע פרמטרים כלליים של המדפסת. בבדיקה יודפס טופס האבחון, המפרט את ההגדרות של כל הפונקציות. המדפסת תבצע חיתוך חלקי של הנייר בין כל אחד מחלקי התצורה.

הבדיקה תסתיים בחיתוך חלקי של הנייר. תדפיס בדיקה מלא עלול לצרוך כמטר ויותר של נייר.

מכיוון שהמדפסת מסופקת בדרך כלל כשהיא מוגדרת מראש, רוב המשתמשים לא יצטרכו לשנות את תצורת המדפסת. היזהר מאוד בעת שינוי הגדרות כלשהן במדפסת, כדי להימנע משינוי לא מתוכנן של הגדרות אחרות העשויות להשפיע על ביצועי המדפסת. HP אינה ממליצה למשתמשים לשנות את תצורת המדפסת.

圖 **הערה:** המדפסת משווקת עם תדפיס בדיקה הכולל את התצורה המוגדרת מראש. אם תיתקל בבעיות לאחר שינוי תצורת " המדפסת. השתמש בהגדרות אלה כברירת מחדל.

# **סהיכנ יטלתפר הרהתצו רעבו גםד 799A**

- **1.** כבה את המדפסת.
- **2.** פתח את מכסה המחברים.
- **.3** רהגד את מתג 1 DIP למצב On( מטה פעלמו .(מתג 2 DIP ךיצר תולהי במצב ƫ2 ( פסקמו למעלה.(

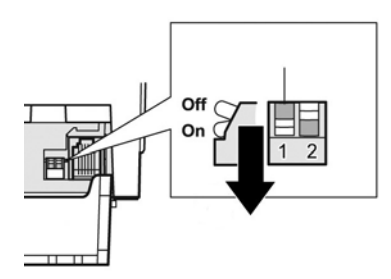

- **.4** דאו ריישנ תהקבלו )2 (ןטעו פסתבמד יפנל המשך הפעולה ) תאורלהו נתיטע יללג ריינ , ןייע בנושא התקנת [פסתהמד](#page-11-0) בעמוד 6).
	- **5.** סגור את מכסה הקבלות (2).
	- 6. הפעל את המדפסת ולחץ מייד והחזק את לחצן הזנת הנייר (3) עד לתחילת ההדפסה של תדפיס הבדיקה.
		- המדפסת תשמיע צפצוף ותדפיס את טופס האבחון ואת התפריט הראשי של התצורה.
	- המדפסת תמתין עד לבחירת אפשרות מהתפריט הראשי (עיין בתדפיס הדוגמה בעמוד הבא בפרק זה; ביצוע בחירות בתפריט הראשי מתבצע בלחיצות קצרות, לבד מלחיצה על Yes (כן) או אימות בחירה).

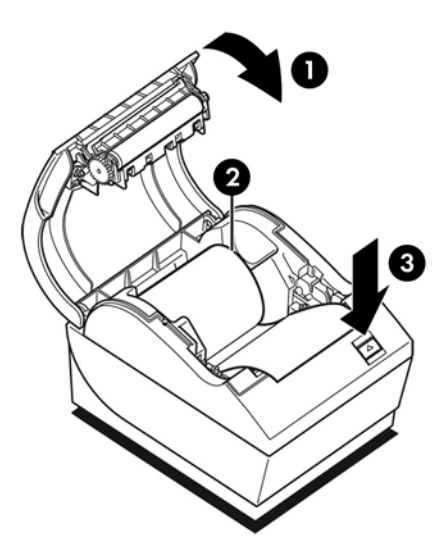

- **7.** יכדי לבצע בחירות במדפסת, לחץ לחיצות קצרות או ארוכות על לחצן הזנת הנייר. השתמש בלחיצה ארוכה עבור Yes (כן) (לחיצה למשך יותר משנייה) ובלחיצה קצרה עבור No (לא). לביצוע הבחירות, פעל לפי ההוראות המודפסות.
- **.8** המשך תורבבחי יטהתפר עד לשתישא **?Parameters New Save** ( רלשמו את םימטרהפר םידשהח .(?בחר את Yes( כן( או No ( אל .(
	- **א.** אם תרצה לשמור, בחר את **Yes (**כן) והחזר את מתג DIP 1 למצב Off (מעלה מנותק).
		- **ב.** פתח את מכסה הקבלות.
		- **ג.** לחץ והחזק את לחצן הזנת הנייר בעת סגירת מכסה הקבלות.
			- **ד.** תדפיס הבדיקה יאשר את ההגדרות החדשות.
	- **9.** אם תרצה להמשיך בהגדרת התצורה של המדפסת, בחר את **No** (לא). המדפסת תחזור לתפריט התצורה, כדי שתוכל להמשיך בקביעת הפרמטרים.

# **סהיכנ יטלתפר הרהתצו רעבו גםד II 799A**

- **1.** כבה את המדפסת.
- **2.** פתח את מכסה המחברים.
- <span id="page-21-0"></span>**.3** דאו ריישנ תהקבלו )2 (ןטעו פסתבמד יפנל המשך הפעולה ) תאורלהו נתיטע יללג ריינ , ןייע בנושא התקנת [פסתהמד](#page-11-0) בעמוד 6).
	- **4.** סגור את מכסה הקבלות (2).
	- 5. הפעל את המדפסת ולחץ מייד והחזק את לחצן הזנת הנייר (3) עד לתחילת ההדפסה של תדפיס הבדיקה.
		- שרהמדפסת תשמיע צפצוף ותדפיס את טופס האבחון ואת התפריט הראשי של התצורה.
		- לחץ על לחצן הזנת בטווח של שתי שניות כדי להיכנס אל התפריט הראשי של התצורה הנייר.
	- המדפסת תמתין עד לבחירת אפשרות מהתפריט הראשי (עיין בתדפיס הדוגמה בעמוד הבא בפרק זה; ביצוע  $\bullet$ בחירות בתפריט הראשי מתבצע בלחיצות קצרות, לבד מלחיצה על Yes (כן) או אימות בחירה).

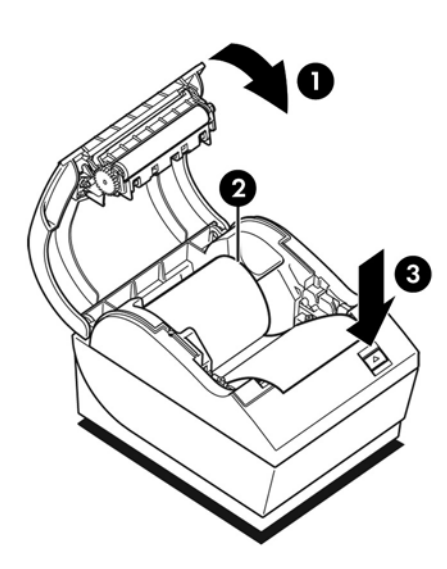

- **.6** ידכ לבצע תורבחי פסתבמד , ץלח תצולחי תוקצר או תכוואר על צןלח נתהז רייהנ . השתמש צהבלחי כהואר רבוע Yes( כן( (לחיצה למשך יותר משנייה) ובלחיצה קצרה עבור No (לא). לביצוע הבחירות, פעל לפי ההוראות המודפסות.
- **.7** המשך תורבבחי יטהתפר עד לשתישא **?Parameters New Save** ( רלשמו את םימטרהפר םידשהח .(?בחר את Yes( כן( או No ( אל .(
	- **א.** בחר את המדפסת.
	- **ב.** פתח את מכסה הקבלות.
	- **ג.** לחץ והחזק את לחצן הזנת הנייר בעת סגירת מכסה הקבלות.
		- **ד.** תדפיס הבדיקה יאשר את ההגדרות החדשות.

# **דוגמה לתפריט תצורה**

להלן דוגמה לתפריט תצורה של המדפסת.

<span id="page-22-0"></span>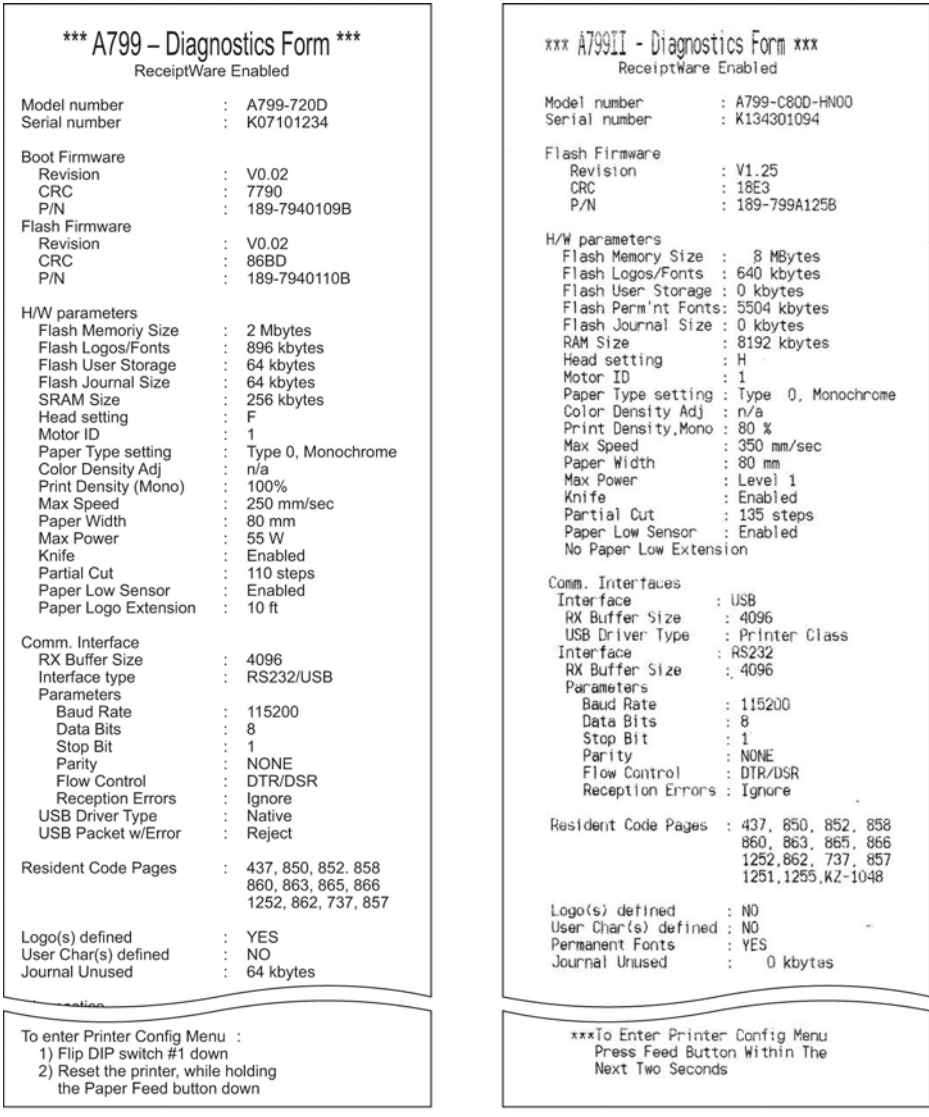

. דוגמאות לתדפיס בדיקה ותפריט תצורה. (מוצג בגודל של כ-60%).

ביצוע בחירות בתפריט הראשי מתבצע בלחיצות קצרות.

## **תפופיצ פסההד על ריינ םוכרנומו**

<span id="page-23-0"></span>פונקציה זו מאפשרת לכוונן את רמת האנרגיה של ראש ההדפסה ואת הדחיסות של ההדפסה או להתאים את המדפסת לשינויים בסוג הנייר. יש לבצע התאמה רק לפי הצורך. ההגדרה במפעל היא 100%.

ת היירות: בחר רמת אנרגיה שאינה גבוהה מהנדרש להשגת הדפסה כהה. אי ציות לאזהרה זו עלול לגרום לצורך בקריאת Int שירות למדפסת או לביטול תוקף האחריות למדפסת. שימוש ברמת אנרגיה גבוהה מקצר את אורך חיי ראש ההדפסה.

כאשר המדפסת מדפיסה שורות הדפסה בצפיפות גבוהה (טקסט או גרפיקה), היא תאט באופן אוטומטי.

#### **ידכ תלשנו את תפופיצ פסהההד :**

- 1. היכנס לתפריט התצורה. עיין בנושא <u>כניסה לתפריט התצורה עבור דגם A799 בעמוד 14</u>.
	- **2.** בחר מהתפריט הראשי את **Set Hardware Options (**הגדר אפשרויות חומרה).

המדפסת תציג את **Hardware Options Menu (**תפריט אפשרויות חומרה), ובעת גלילה תופיע השאלה Set Print **?Density (**להגדיר צפיפות הדפסה?).

**.3** בחר את **Yes**( כן.(

כעת תודפס אזהרה, ולאחריה אפשרויות הכוונון של הצפיפות.

גלול בין האפשרויות באמצעות לחצן הזנת הנייר ולחץ על לחצן הזנת הנייר למשך שנייה אחת לפחות כדי לאמת את הבחירה.

### **תפופיצ צבע**

פונקציה זו מאפשרת לכוונן את רמת האנרגיה של ראש ההדפסה כדי להכהות את ההדפסה בצבע או לבצע כוונונים להתאמה לשינויים בסוג הנייר. יש לבצע התאמה רק לפי הצורך. ההגדרה במפעל היא 80%.

**תורזהי :** בחר מתר היגאנר נהישא ההבוג רשמהנד גתלהש פסההד כהה. יא תויצ ההראזל וז עלול םוגרל ךרלצו אתיבקר שירות למדפסת או לביטול תוקף האחריות למדפסת. שימוש ברמת אנרגיה גבוהה מקצר את אורך חיי ראש ההדפסה.

כאשר המדפסת מדפיסה שורות הדפסה בצבע בצפיפות גבוהה (טקסט או גרפיקה), היא תאט באופן אוטומטי.

#### **ידכ תלשנו את תפופיצ הצבע:**

- **1.** היכנס לתפריט התצורה. עיין בנושא כניסה לתפריט התצורה עבור דגם A799 בעמוד 14.
	- **2.** בחר מהתפריט הראשי את **Set Hardware Options (**הגדר אפשרויות חומרה).

המדפסת תציג את **Hardware Options Menu (**תפריט אפשרויות חומרה), ובעת גלילה תופיע השאלה Set Color **Density Adjustment?** (להגדיר כוונון צפיפות צבע?).

**.3** בחר את **Yes**( כן.(

כעת תודפס אזהרה, ולאחריה אפשרויות הכוונון של הצפיפות.

גלול בין האפשרויות באמצעות לחצן הזנת הנייר ולחץ על לחצן הזנת הנייר למשך שנייה אחת לפחות כדי לאמת את הבחירה.

# **מתי ךיצר ףילהחל את ריינ תהקבלו**

החלף את הנייר כאשר הגליל מתקרב לסופו או לאחר שהוא נגמר. כאשר הגליל מתקרב לסופו, תרצה לנטר את השימוש בנייר כדי שהוא לא יסתיים במהלך טרנזקציה. כאשר הגליל נגמר, יש לטעון גליל חדש באופן מיידי, אחרת עלול להתרחש איבוד נתונים!

#### **שרכא לילג ריינ תהקבלו מדעו גמרלהי :**

- מופיע פס צבע על נייר הקבלות (אם הנייר מסומן כך) המציין כי נותר נייר רק לטרנזקציה קטנה.
- <span id="page-24-0"></span>נורית LED ירוקה מהבהבת באטיות כדי לציין שנותרו בערך 4.5 מטרים (15 רגל) של נייר. אם נותר יותר מדי נייר על הגליל, ניתן לשנות את ההגדוה של הפקת חיווי paper low (כמות נייר מועטה) על ידי כניסה לתפריט התצורה ושינוי הגדרת האורך של paper low (כמות נייר מועטה).

#### **שרכא לילג ריינ תהקבלו נגמר:**

הנורית הירוקה תהבהב במהירות כדי לציין שיש להחליף נייר.

ת המדפסת יכולה להפעיל את המדפסת או את מחשב נקודת המכירה (POS) אם אין נייר במדפסת. המדפסת יכולה להמשיך <u>A</u> ולקבל נתונים ממחשב נקודת המכירה (POS) גם אם היא אינה יכולה להדפיס. כתוצאה מכך, עלול להתרחש איבוד נתונים.

להוראות החלפה של נייר הקבלות, עיין בנושא טעינה או החלפה של נייר קבלות בעמוד 6.

قור **הערה:** בעת שינוי סוג הנייר בשימוש, חובה להגדיר את סוג הנייר החדש במדפסת. ניתן לבצע זאת באמצעות הפקודה 10 n n מ 81 או באמצעות תפריט התצורה (עיין בנושא כניסה לתפריט התצורה עבור דגם A799 בעמוד 14).

#### **םיגוריד של גסו ריינ**

- סוג 0: מונוכרום
- סוג 4: שני צבעים

### **הגדרת ראש ההדפסה**

חייבת להיות התאמה בין דירוג האנרגיה של ראש ההדפסה לבין ההגדרה במדפסת. הגדרה זו נקבעת מראש במפעל, אך ייתכן שיהיה צורך לשנות אותה אם נדרשת פעולת שירות במנגנון התרמי. ההגדרה Head Setting (הגדרת ראש) בתדפיס הבדיקה חייבת להיות תואמת לאות המסומנת בצד הקדמי-ימני של המנגנון התרמי. בכל החלפה של המנגנון התרמי, אם האות על המנגנון שונה מזו המוגדרת בהגדרת הראש, חובה להיכנס לתפריט התצורה ולקבוע את הגדרת ראש ההדפסה המתאימה. כדי להחליף את המנגנון התרמי, פנה לספק שירות מורשה של HP.

## **יעתמנ תהתחממו - תרי של שאר פסהההד**

קיימות מגבלות על מחזור העבודה עקב החום שיוצר ראש ההדפסה התרמית בעת הדפסת אזורי צבע מלא (שטח) (ללא קשר לאורך האזור ביחס לשורת ההדפסה). מגבלות אלה הן טמפרטורת סביבה, אחוז הזמן של הדפסת שטח רציפה (אחוז מתוך דקה) ואחוז כיסוי ההדפסה.

יש לזכור כי טמפרטורת הסביבה מושפעת מגורמים שונים כגון קרינת שמש ישירה או קרבה למקורות חום אחרים.

<u>\^</u> **זהירות: א**ם מחזור העבודה חורג מהמגבלות המוצגות בטבלה להלן, ראש ההדפסה של הקבלות יתחמם ויפסיק לפעול. נזק עלול להיגרם לראש ההדפסה עקב כך.

כדי למנוע בעיה זו. בצע אחת או יותר מהפעולות הבאות:

- **1.** הפחת את רמת הכיסוי בנקודות.
- **2.** הפחת את זמן הדפסת השטח הרציפה.
	- **3.** הפחת את טמפרטורת הסביבה.

**רזומח הדעבו תרמו ) זאחו קתמד פסההד פהרצי (**

**מתר יסוהכי תודקובנ תרטמפרטו בהיבס**

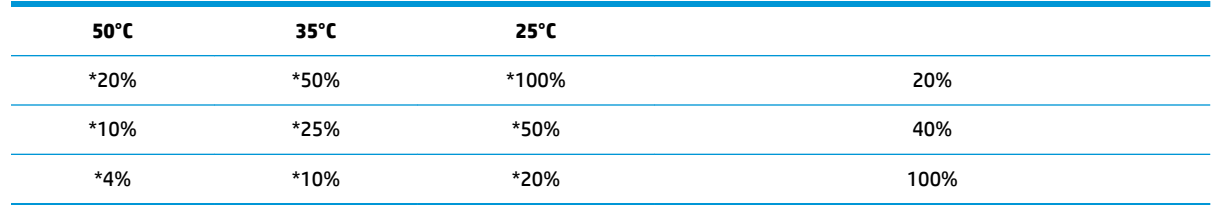

\*מחזור עבודה - אחוז הזמן המצוין בעמודה "כמות כיסוי שטח" שניתן להדפיס בפרק זמן של דקה אחת. דוגמה: ב-20% של כיסוי שטח ובטמפרטורה של 35°C יש להשתמש במחזור עבודה של 50%, שמשמעותו 30 שניות הדפסה ו-30 שניות ללא הדפסה.

#### **תאוגמוד :**

- קבלה טיפוסית המכילה טקסט (ומספר אזורים נטולי הדפסה) היא בעלת כיסוי נקודות של כ-12%.
	- עורת תווי טקסט מלאה (כל תא בשורה מכיל תו) מהווה כיסוי נקודות של כ-25%.
		- ס גרפיקה מהווה כיסוי נקודות של כ-40%.
		- ם ברקודים מהווים כיסוי נקודות של כ-50%.
		- שורה שהיא פס שחור מלא היא כיסוי נקודות של 100%.

# **4** הנחיות תחזוקה

### **ניקוי המדפסת**

<span id="page-26-0"></span>נקה את הצד החיצוני של המארז כדי להסיר אבק וטביעות אצבעות. נקה את תיבת המדפסת ואת עריסת הנייר במטלית נקייה לחה הספוגה באלכוהול איסופרופילי.

ת היינות: אל תשתמש באלכוהול מפוגל או בכל צורה אחרת של אלכוהול שאינו אלכוהול איסופרופילי לניקוי תיבת המדפסת<u>. א</u>ל או עריסת הנייר.

החומרים והגימור של המארז עמידים לפריטים הבאים:

- תמיסות ניקוי $\qquad \bullet$ 
	- שמני בישול $\blacksquare$
	- חומרי סיכה
- אור אולטרא-סגול
	- חומרי דלק

### **יקוינ שאר פסהההד תימהתר**

<u>ר. **זהירות:** אסור לנקות את פנים המדפסת בחומר ניקוי כלשהו. אל תאפשר לתרסיס ניקוי לבוא במגע עם ראש ההדפסה  $\le$ </u> התרמית. האלהטרוניהה הפנימית או ראש ההדפסה התרמית עלולים להיפגע.

<mark>(</mark>הערה: | כאשר משתמשים בנייר מדירוגים מומלצים, בדרך כלל אין צורך לנקות את ראש ההדפסה התרמית. אם משתמשים <del>|</del> בסוג נייר לא מומלץ לפרקי זמן ארוכים, לא תהיה לניקוי ראש ההדפסה כל השפעה משמעותית על איכות ההדפסה.

- **1.** כבה את המדפסת ואת מחשב נקודת המכירה.
- **2.** נתק את כבלי המדפסת המחוברים אל מחשב נקודת המכירה (POS) ומגירת הכסף, אם מחוברים.
	- **3.** נגב את ראש ההדפסה בצמר גפן טבול באלכוהול איסופרופילי.

**תוכנות: אל תשתמש בשום חומר ניקוי אחר אלא באלכוהול איסופרופילי כדי לנקות את ראש ההדפסה, חומרים אלה עלולים <u>.</u> ^** להרוס את ראש ההדפסה.

**תורזהי :** רסוא תקולנ הולכולבא יפילופרסויא כל חלק ימיפנ אחר של פסתהמד איצלהו שאר פסהההד . זקנ עלול םגרלהי עקב כך.

אם לאחר ניקוי ראש ההדפסה עדיין מתרחשות תופעות של הדפסה לא מלאה או דהויה, ייתכן שיהיה צורך להחליף את כל המנגנון התרמי. **תות: גרות: דהירות: א**ימוש בסוג נייר לא מומלץ לפרקי זמן ארוכים עלול לגרום לכשל של ראש ההדפסה. למפרטי הנייר, עיין בנושא <u>^</u> <u>.28 מפרטים טכניים בעמוד 28.</u> HP אינה אחראית לכשל של ראש ההדפסה עקב שימוש בסוג נייר לא מומלץ

# **א פתרון בעיות**

## **ןאבחו**

<span id="page-28-0"></span>המדפסת מבצעת שלוש בדיקות אבחון עיקריות המספקות מידע על מצב הפעולה של המדפסת:

- שרבחון הפעלה, המבוצע במחזור ההפעלה של המדפסת  $\bullet$ 
	- ש אבחון זמן ריצה  $\bullet$
- שר אבחון מרחוק, המבוצע במהלך הפעלה רגילה ותוצאותיו מדווחות בתדפיס הבדיקה **(קו**

### **ןאבחו הפעלה**

כאשר המדפסת מקבלת מתח או בעת ביצוע איפוס חומרה, היא מבצעת אבחון הפעלה (הנקרא גם "אבחון רמה 0") במהלך מחזור ההפעלה. המדפסת:

- ם כבה את המנועים  $\bullet$
- מבצעת בדיקת CR באתחול של ROM הקושחה, בודקת את זיכרון SRAM החיצוני, בודקת את EEPROM ומבצעת בדיקת CRC של התוכנה הראשית

כשל יגרום להפסקת אבחון ההפעלה; המדפסת תצפצף והנורית תהבהב מספר פעמים, מה שמציין את סוג הכשל. הטבלה הבאה מתארת את רצפי הצפצופים והבהובי הנורה.

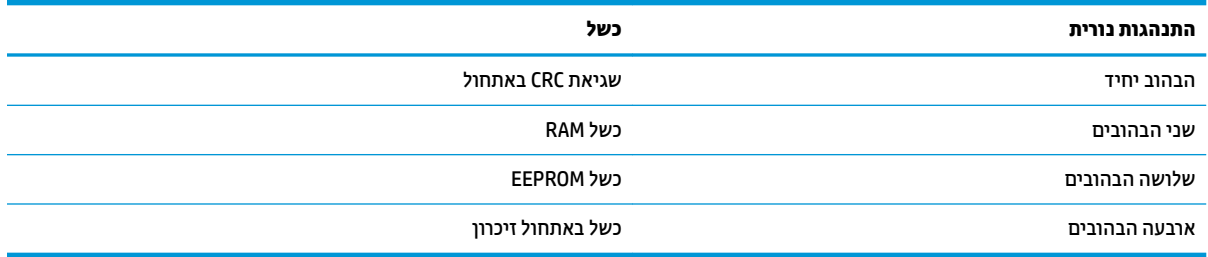

#### לפתרון הכשלים:

- שרבדוק אם יש גליל נייר במדפסת
- החזר את הסכין למיקום הבית; כשל גרם למצב התקלה  $\bullet$
- שר דוק האם המכסה האחורי סגור; כשל אינו מפסיק את מחזור ההפעלה  $\bullet$

לאחר סיום אבחון ההפעלה, המדפסת תשמיע שני צפצופים (צליל בתדירות נמוכה ואחריו צליל בתדירות גבוהה), לחצן הזמנת הנייר יאופשר והמדפסת תהיה מוכנה לפעולה רגילה. <span id="page-29-0"></span>אם המדפסת לא הופעלה בעבר, או אם הותקן EEPROM חדש, ערכי ברירת המחדל של תפקודי המדפסת ייטענו ל-EEPROM במהלך ההפעלה.

### **ןאבחו זמן צהיר**

אבחון זמן ריצה (הנקרא גם "אבחון רמה 2") מופעל במהלך פעולה רגילה של המדפסת. אם יתרחש אחד המצבים הבאים, המדפסת תפסיק באופן אוטומטי את פעולת המנועים המתאימים ותשבית את ההדפסה כדי למנוע גרימת נזק למדפסת.

- י אין נייר $\bullet$
- תכסה אחורי פתוח  $\bullet$
- ס הסכין אינה יכולה לחזור למיקום ההתחלה
	- שאר ההדפסה חם מדי $\bullet$
	- המתח אינו בטווח הנכון  $\bullet$

הנורית בלוח ההפעלה תספק חיווי כאשר יתרחש אחד המצבים האלה, וגם תספק חיווי על מצב המדפסת ועל מצב הפעולה שלה.

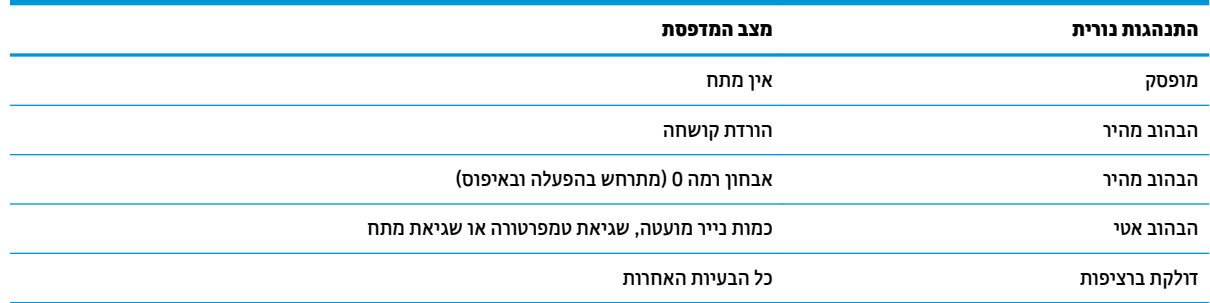

### **אבחון מרחוק**

אבחון מרחוק (הנקרא גם "אבחון רמה 3") עוקב אחר הסיכומים הבאים ומדפיס אותם בקבלה בתדפיס הבדיקה. ניתן להשתמש בסיכומים אלה לקביעת מצב התקינות של המדפסת.

- ם ספר דגם  $\bullet$
- $\mathbf 0$  מספר סידורי
	- ספרמ CRC
- ם ספר שורות שהודפסו  $\bullet$ 
	- מספר חיתוכי הסכין  $\bullet$
- ספר השעות בהן פעלה המדפסת  $\bullet$ 
	- ם ספר מחזורי ההבהובים  $\bullet$
- ספר הפעמים בהן נתקעה הסכין  $\bullet$ 
	- ספר הפעמים בהן נפתח מכסה  $\bullet$
	- שמפרטורת המקסימום שנמדדה  $\bullet$

# **פתרון בעיות נפוצות**

הטבלה שלהלן מונה את הבעיות האפשריות, הגורם האפשרי לכל בעיה ואת הפתרונות המומלצים.

<span id="page-30-0"></span>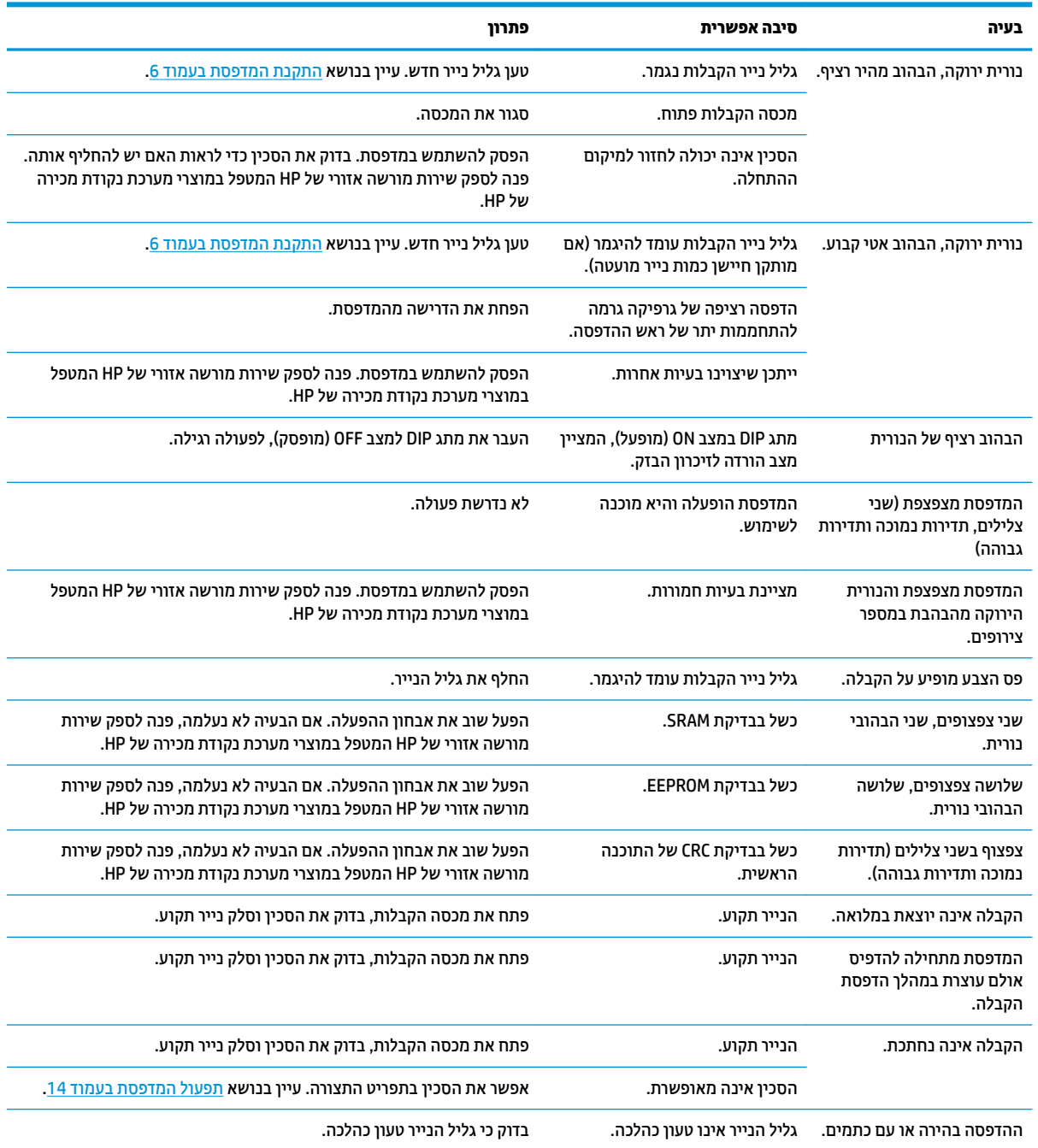

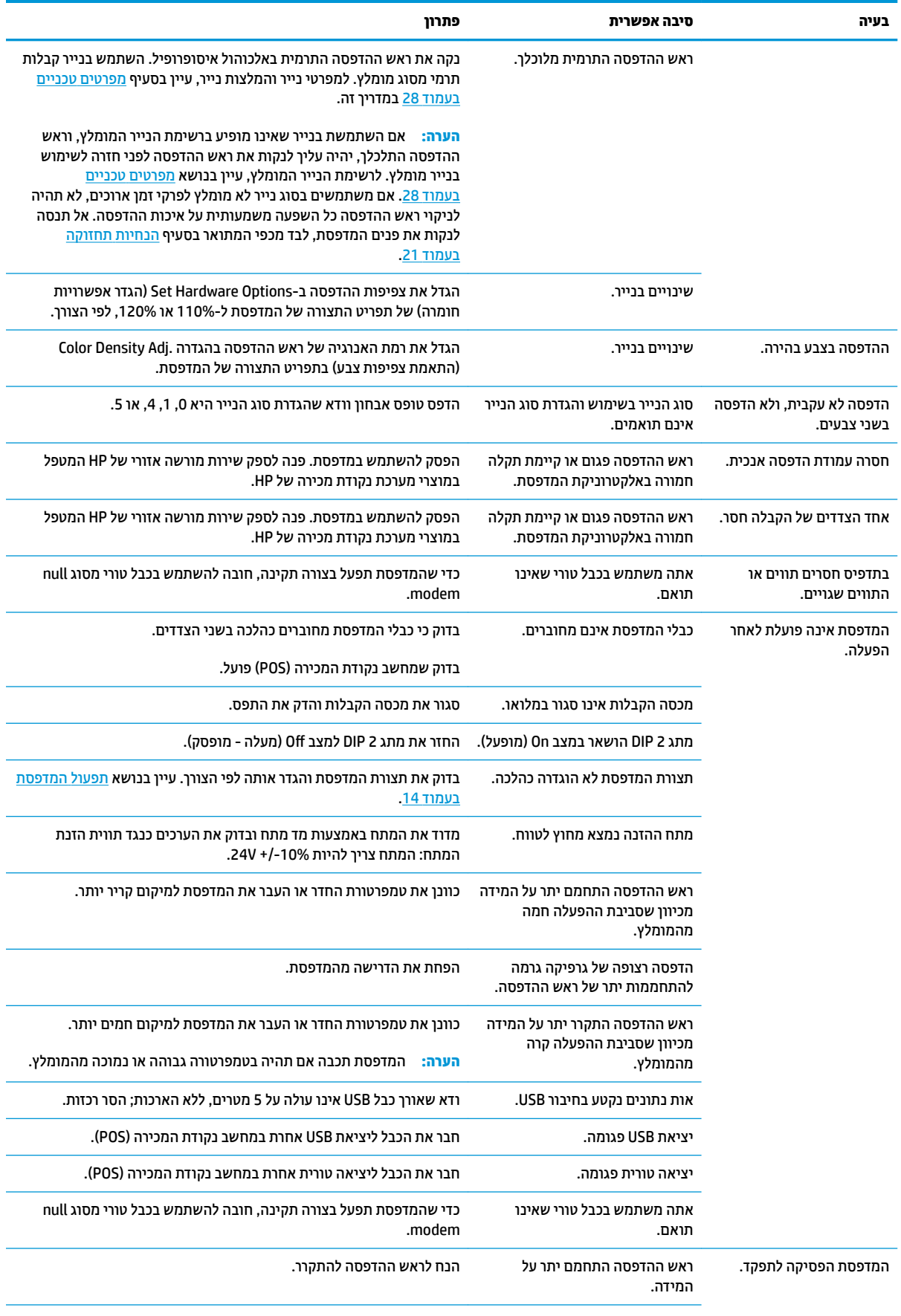

<span id="page-32-0"></span>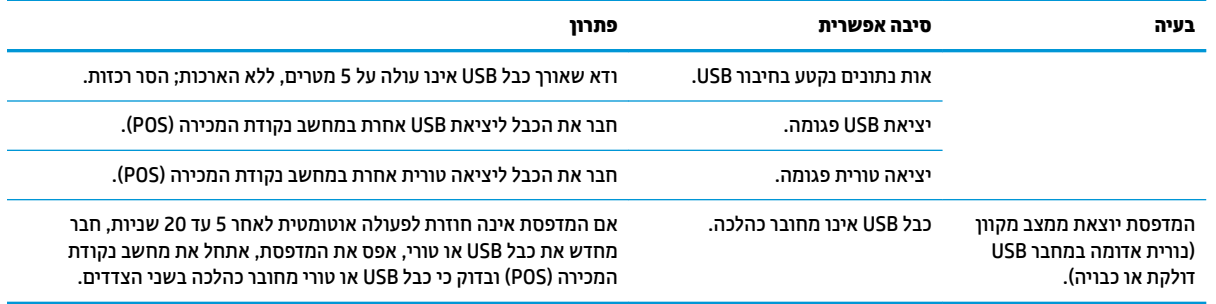

### **כתיתמ םיצרמו**

למידע נוסף על השימוש במחשב ה-all-in-one, בקר באתר http://www.hp.com/support. בחר במדינה או באזור, בחר **מנהלי התקן והורדות** ולאחר מכן הזן את שם המוצר של מערכת נקודת המכירה שברשותך בשדה החיפוש **חפש לפי מוצר**. הקלק על **רעבו** .

אם המידע במדריך זה אינו מספקים תשובה לשאלות שלך, תוכל לפנות למחלקת התמיכה. לקבלת תמיכה בארה"ב, עבור אל [http://welcome.hp.com/country/us/en/](http://welcome.hp.com/country/us/en/wwcontact_us.html) לא רבוע ,העולם יחבבר כהיתמ תלקבל [.http://www.hp.com/go/contactHP](http://www.hp.com/go/contactHP) [.wwcontact\\_us.html](http://welcome.hp.com/country/us/en/wwcontact_us.html)

כאן תוכל:

HP לשוחח בשיחת צ'ט עם טכנאי

ه**ערה:** כאשר תמיכה בצ'אט אינה זמינה בשפה מסוימת, היא תהיה זמינה באנגלית. "

- של אתר מספרי טלפון של התמיכה  $\bullet$ 
	- אתר מרכז שירות של HP

## **לפני הפנייה לתמיכה הטכנית**

HP מספקת תמיכה לתקלות חומרה ולתיקונן עבור מוצר זה.

אם אינך מצליח לפתור בעיה בעזרת העצות לפתרון בעיות בפרק זה, ייתכן שיהיה עליך לפנות לתמיכה הטכנית. פנה לספק שירות מורשה אזורי של HP המטפל במוצרי מערכת נקודת מכירה של HP. הכן את המידע הבא לפני הפניה:

- ס המספר הסידורי של אביזר HP נמצא על המדבקה בתחתית המוצר
	- תאריך הרכישה בחשבונית  $\bullet$
- מק"ט חלקי החילוף המופיע על התווית בחלק התחתון של המוצר  $\bullet$ 
	- התנאים שבהם התעוררה הבעיה
		- הודעות השגיאה שהופיעו
			- תצורת החומרה
	- החומרה והתוכנה בהם אתה משתמש

# **הזמנת ילילג ריינ**

כדי להזמין גלילי נייר, פנה לספק המועדף עליך. למידע קשר, עיין בנושא <u>דירוגי נייר מתאימים בעמוד 30</u>.

# **ב םימפרט םייטכנ**

# **פסתמד תימתר תלקבלו , תצרמתו HP**

<span id="page-33-0"></span>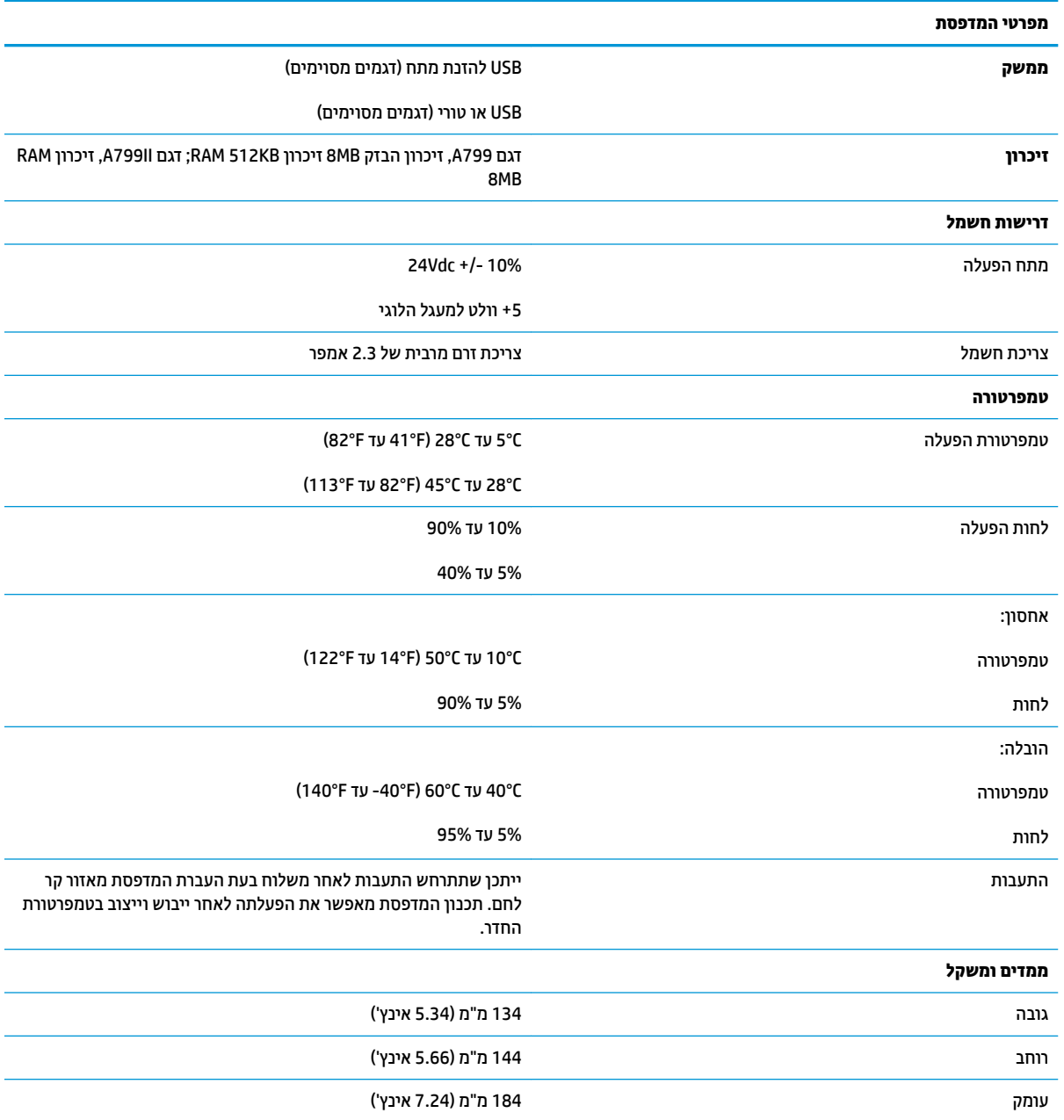

<span id="page-34-0"></span>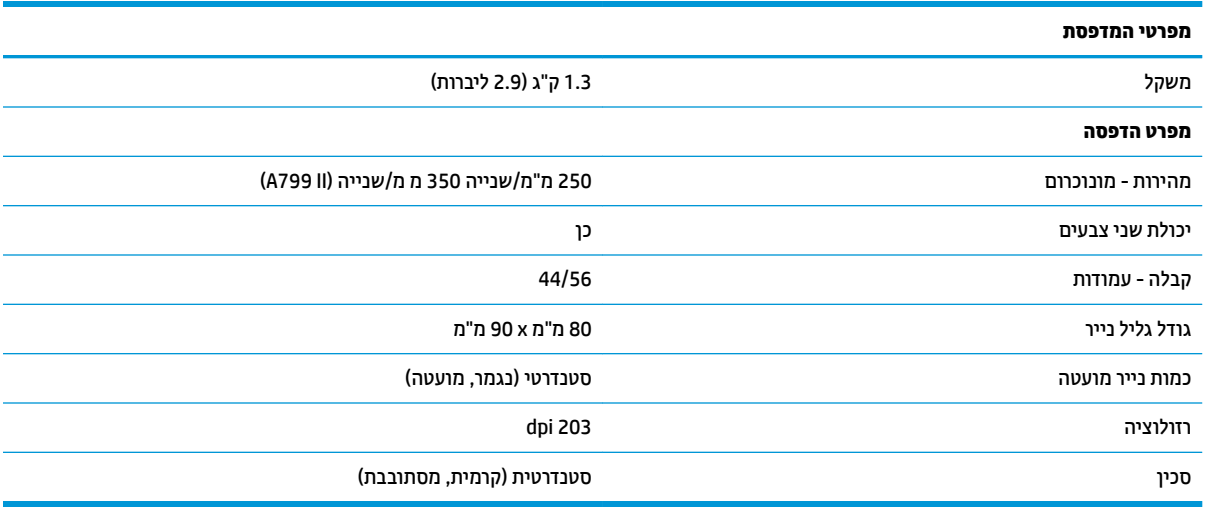

## **אהמר םיותו**

ניתן לשנות את מראה הטקסט באמצעות מצבי ההדפסה הזמינים הבאים:

- Standard ( ילגר (
- Compressed ( פףמצו (
- high Double ( בהגו פולכ (
- wide Double ( חבור פולכ (
	- ) ךהפו ) Upside down
		- Rotated ( בבסומ (
	- Underlined( קו ןתחתו (
		- Bold ( גשדמו (
		- Reverse ( ךהפו (
			- Italic ( יטונ (
- Scaled (עם קנה מידה שונה)
	- through-Strike( קו צהחו (
		- Shading( הצללה(

### **דלגו פסההד**

גדלי תווים במצב רגיל ומצופף:

● Standard ( ילגר (

15.6 תווים באינץ'

44 תווים בשורה

גודל תא של 24 x 13 נקודות

● Compressed ( פףמצו (

'20.3 תווים באינץ

56 תווים בשורה

גודל תא של 24 x 10 נקודות

### **הזמנת ריינ ימתר**

המדפסת זקוקה לנייר תרמי מתאים, בממדים הבאים:

<span id="page-35-0"></span>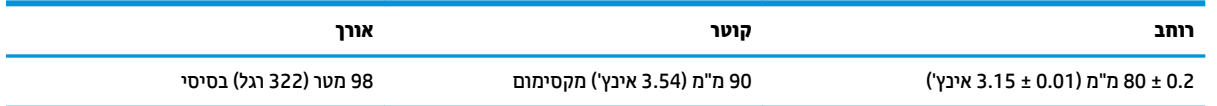

האורכים לעיל מבוססים על גליל טבור בקוטר חיצוני של 0.5 ± 22 מ"מ (0.87 אינץ') ובקוטר פנימי של 0.5 ± 11.5 מ"מ (0.45 אינץ').

אסור שהנייר יהיה מחובר לטבור הגליל. השתמש בנייר שסופו מסומן בפס צבע המציין כי הגליל הולך ומסתיים, הנדרש כאשר המדפסת ממוקמת אנכית.

### **יגוריד ריינ םימיאמת**

מומלצים דירוגי הנייר הבאים, המיוצרים על-ידי היצרנים המתאימים. קיימים מספר יצרנים המוסמכים לספק נייר זה, בתנאי שגלילי נקודת המכירה (POS) הם מדירוגים אלה.

ה**ערה: ב**עת החלפת סוג נייר, יש להגדיר את סוג הנייר במדפסת על-ידי שליחת פקודה Set paper type (הגדר סוג נייר) (1D a1 m n) או על-ידי שינוי הגדרת סוג הנייר בתפריט התצורה. (להוראות כניסה לתפריט התצורה, ראה תפעול המדפסת בעמוד 14.)

כדי להזמין גלילי נייר, פנה לספק המועדף עליך.

### **ריינ םוכרנומו ) ויד רשחו (**

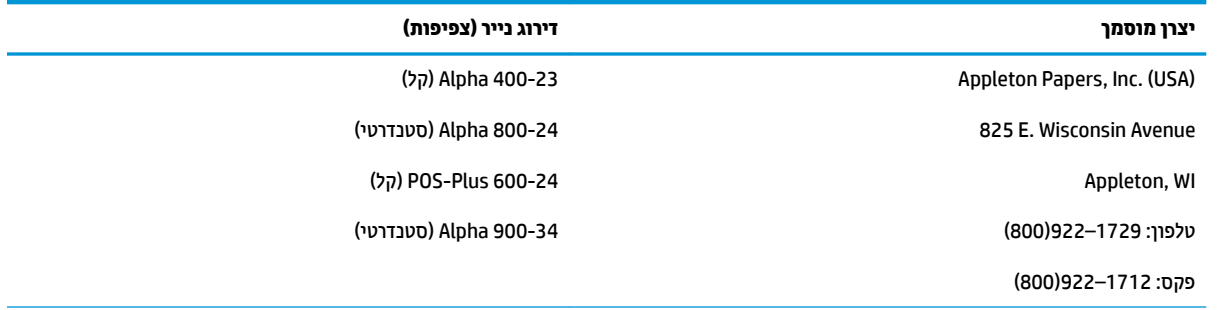

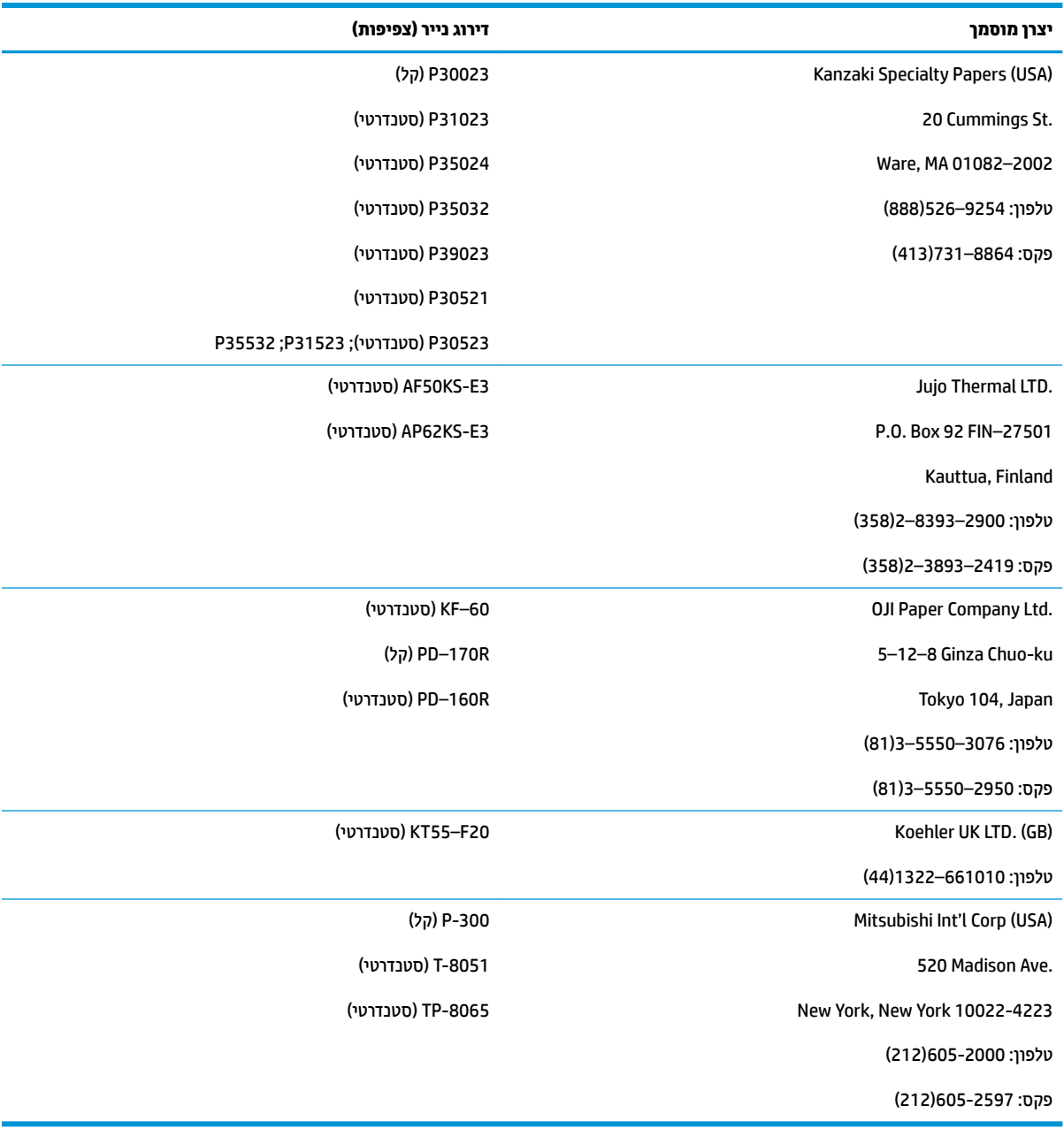

### **נייר שני צבעים**

<span id="page-37-0"></span>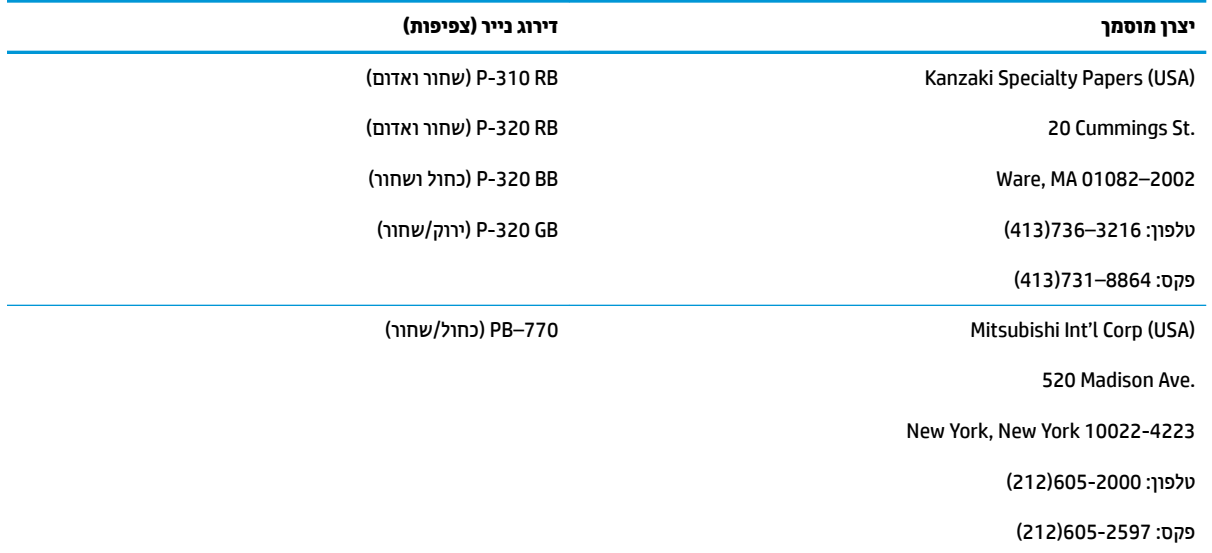

# **יראזו פסההד ריילנ 80 מ"מ**

המפרט לאזורי הדפסה לנייר 80 מ"מ:

- 576 נקודות (ניתנות לשימוש) ב-8 נקודות במ"מ, הממורכזות בנייר 80 מ"מ
	- שוליים מינימליים במצב סטנדרטי: 2.0 מ"מ (0.079 אינץ')
		- שוליים עליונים לחיתוך ידני: 17.8 מ"מ (0.70 אינץ')
		- שוליים עליונים לחיתוך סכין: 19.0 מ"מ (0.75 אינץ')

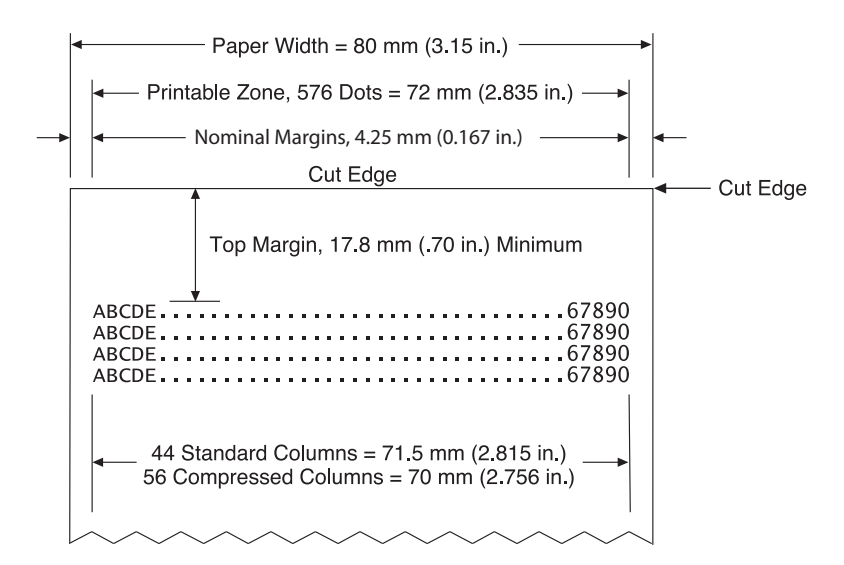

# **ג תודפקו תרלהגד רשת Ethernet**

<span id="page-38-0"></span>הפקודות שלהלן מיועדות לקביעת הפרמטרים הפנימיים של המדפסת לתפקוד ברשת Ethernet. ניתן להשתמש בפקודות רק במצב הורדה לזיכרון הבזק (Flash) (אתחול) (D7 5B 5D).

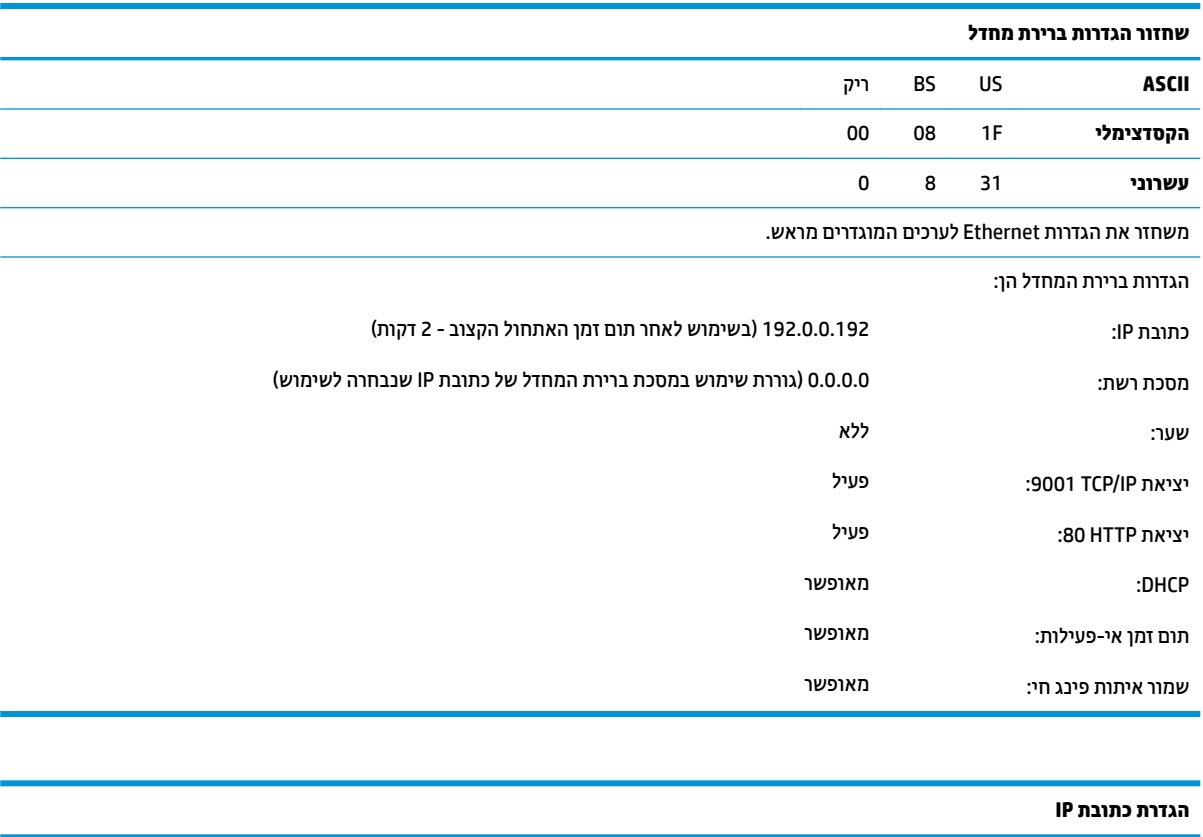

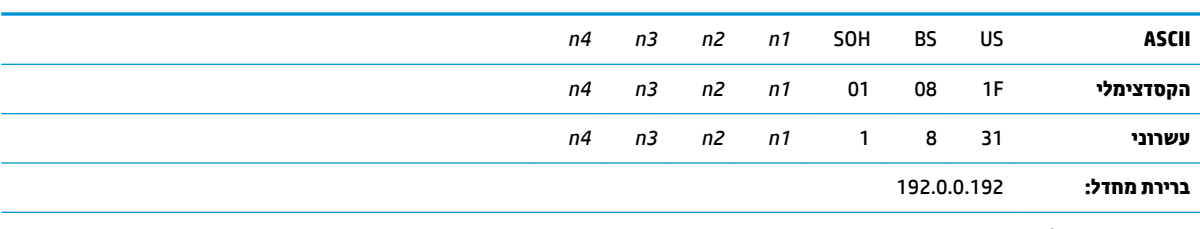

בעקו בתכתו IP על פי םיכהער נוישצו תובשד *1n* עד *4n*.

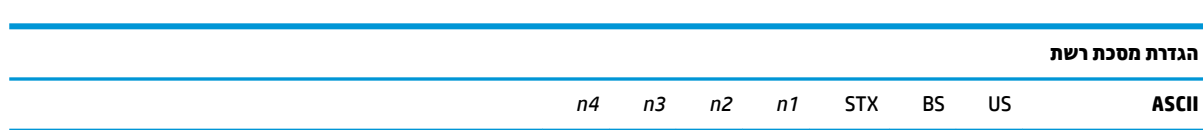

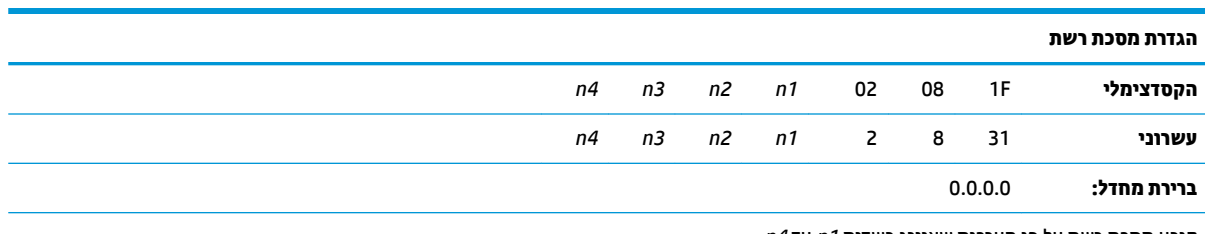

בעקו סכתמ רשת על פי םיכהער נוישצו תובשד *1n* עד *4n*.

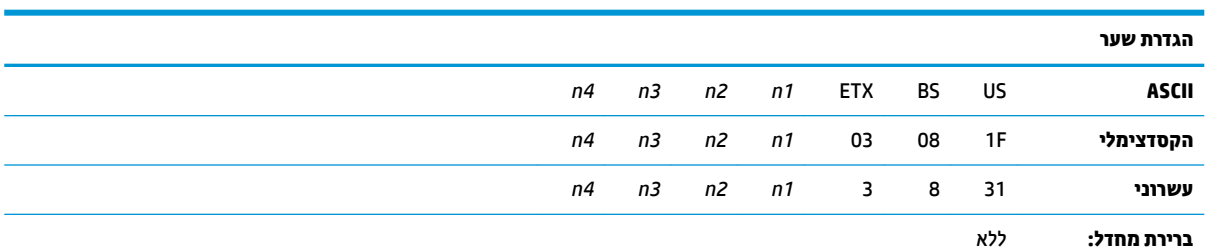

קושר את המדפסת לשער בכתובת IP שנקבעה על פי הערכים שצוינו בשדות 1*n עד 4n.* אין תמיד צורך בשער, גם כאשר המדפסת מותקנת בתת-רשת שונה.

המדפסת לא יוזמת חיבור כלשהו אלא מחלצת את נתוני השער מתוך המנות המשוגרות על ידי המארח

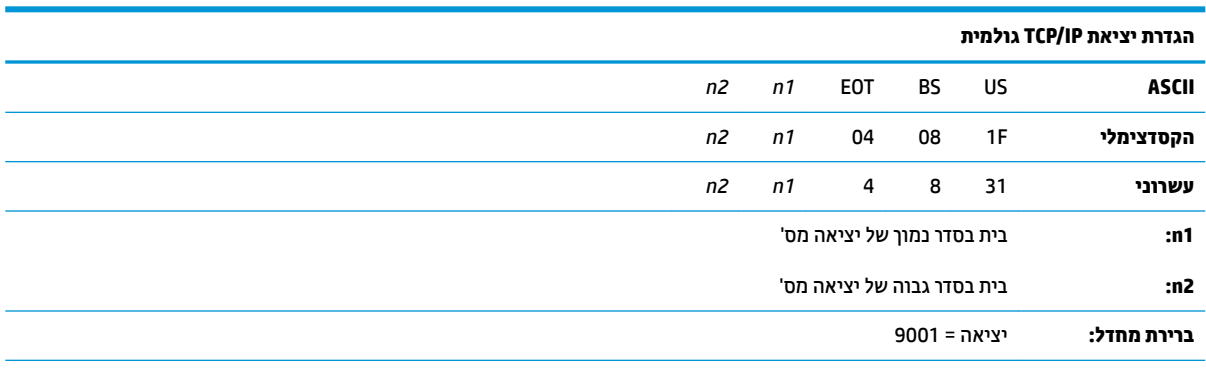

תגדיר את היציאה שבה המדפסת תחפש תקשורת ICP/IP גולמית. הגדרת מספר יציאה 0 משביתה את תקשורת ICP/IP גולמית.

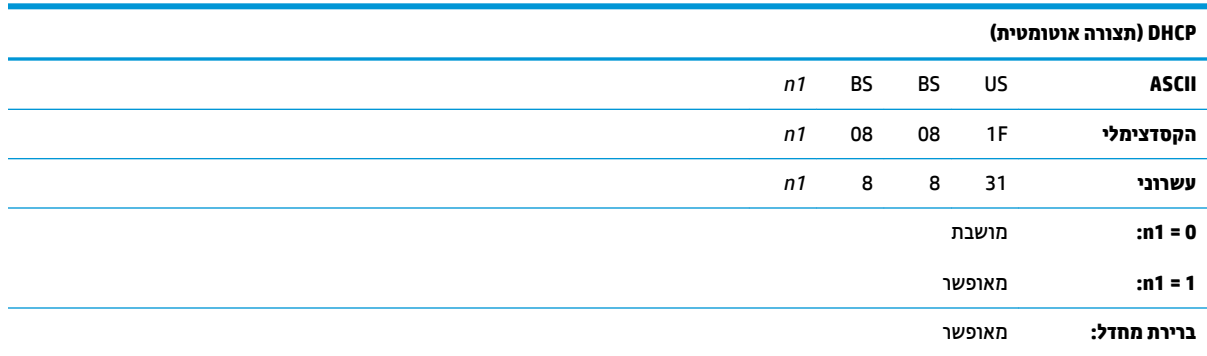

אפשוו או השבתה של השימוש ב-DHCP בעת הפעלת המחשב כדי לקבל כתובת IP. אם גם לאחר המתנה של שתי דקות לא נמצאה כתובת, DHCP יקבע אוטומטית כתובת IP לפי ברירת המחדל.

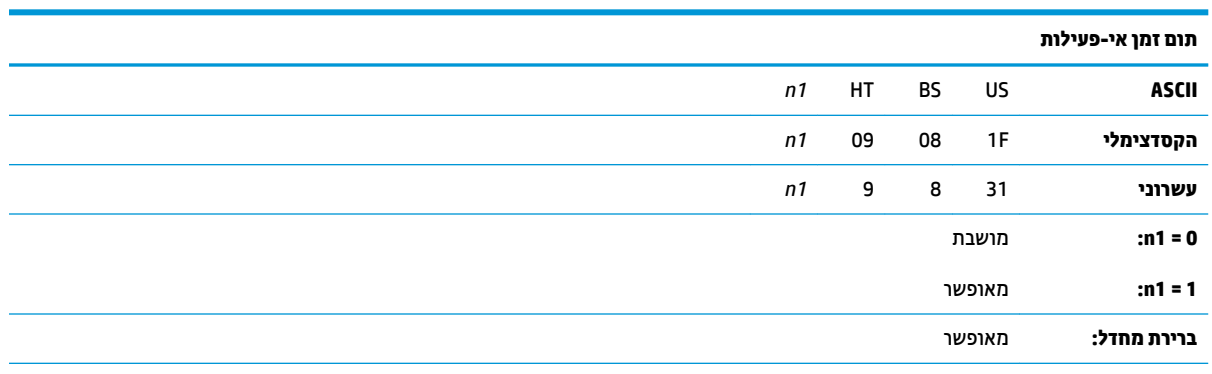

רקות. (5) אפשור או השבתה של איפוס יציאות TCP פתוחות לאחר אי-פעילות במשך (5) דקות.

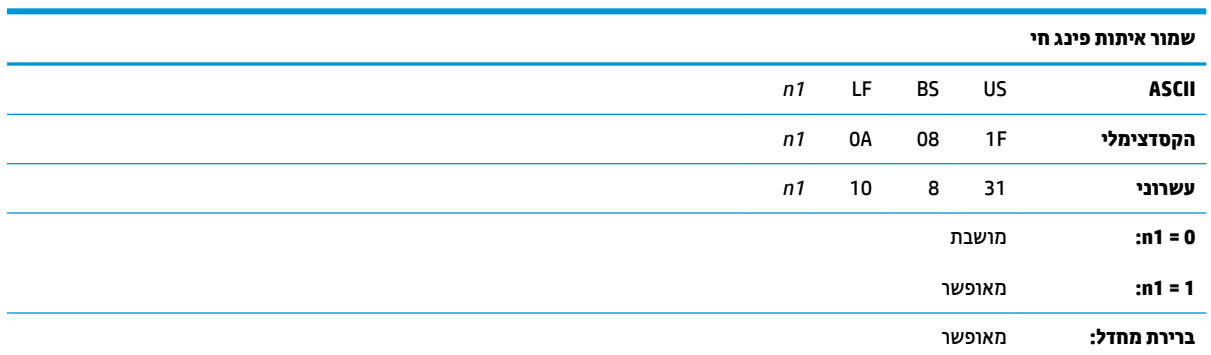

אפשוו או השבתה של שידוו אותות פינג כדי לוודא קיום תקשורת (פעולת ARP עצמית). שידור אותות פינג כדי לוודא קיום תקשורת עשוי להידרש כאשר מתחברים להתקנים כגון רכזת חכמה; מטרת השידור היא להזכיר לרכזת החכמה לאיזה יציאה מחוברת המדפסת.

כאשר הפעילות מאופשרת, נשלחים אותו ARP עצמיים מדי (10) דקות.

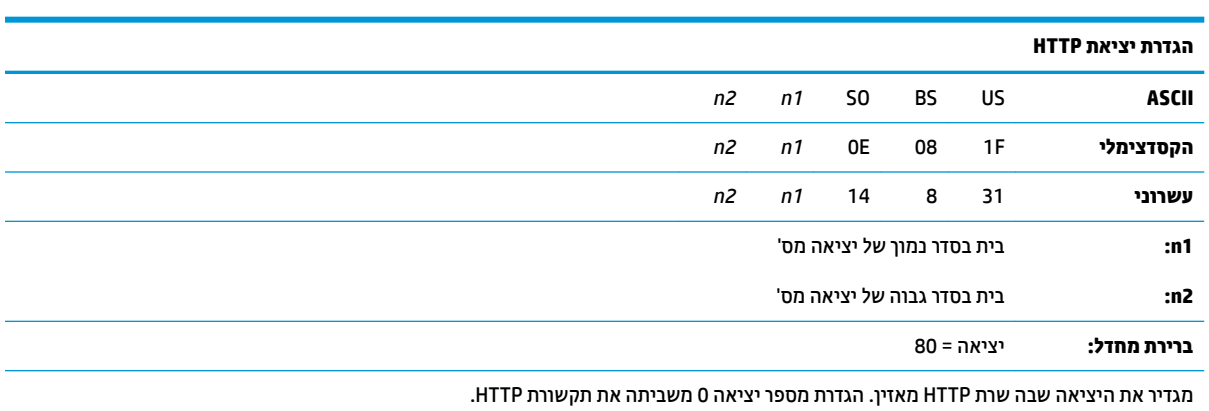

# <span id="page-41-0"></span>**ד התקנת פסתהמד Ethernet ברשת של כתמער ההפעלה**

**ההער :** ןייע ךירבמד למתכנת תאורבהו להתקנת פסתמד Ethernet ברשת עם JPOS/OPOS.

# **התקנת פסתמד Ethernet ברשת עם 7/8 Windows**

- 1. חבר את המדפסת לרשת והפעל אותה.
- 2. הרץ דוגמת אבחון וקבל את כתובת ה-IP של המדפסת. אם מתגלה בעיה של כתובת IP, אפס את הפרמטרים של התקשורת של המדפסת ונסה שנית.
- **.3** דאו תרשתקשו IP/TCP תיגולמ תפשראומ הרגדושהו אהיצי . אם עשהנ מושיש תבשר טנטרניא , דאו וטוקולפרש HTTP מאופשר ושהיציאה מוגדרת. (ברירת המחדל של תצורת המדפסת מספיקה להתקנה).
	- **4.** עבור ללוח הבקרה ובחר התקנים ומדפסות.
	- <mark>5.</mark> בחר הוסף מדפסת, הוסף מדפסת מקומית (אל תבחר מדפסת רשת), ובחר צור יציאה חדשה. בחר יציאת TCP/IP סטנדרטית ולחץ על הבא.
- **6.** הזן את כתובת ה-IP של המדפסת בתיבת כתובת IP של המארח. מחק את הסימון מהאפשרות "בצע שאילתה על המדפסת". במסך הבא, Windows ינסה לזהות את יציאת TCP/IP ויבקש מידע נוסף על היציאה. בחר כרטיס רשת כללי.
- **7.** גחלון התקנת מנהל התקן מדפסת, בחר את הדיסק ודפדף לספריית מנהלי התקן קטנים ובחר מנהל התקן קטן מתאים.
	- 8. תן שם למדפסת ובחר אפשרויות שיתוף מועדפות. לאחר התקנת המדפסת, אל תדפיס, עדיין דף בדיקה.
		- **9.** רוזור לחלון מדפסות ולחץ לחיצה ימנית על המדפסת שזה עתה הותקנה ובחר מאפייני מדפסת.
- <mark>10.</mark> עבור ללשונית יציאות, סמן את היציאה המיועדת למדפסת שזה עתה הותקנה ובחר הגדר תצורת יציאה. תחת הגדרות תקשורת גולמית, בחר בפרוטוקול "גולמי", והוסף את מספר היציאה (9001 הוא ברירת המחדל להגדרת התצורה). לחץ אישור לסגירת חלוו מאפיינים.
- 11. עבור שנית לחלון מדפסות ולחץ לחיצה ימנית על המדפסת שהותקנה. עבור לחלון המאפיינים של המדפסת ולחץ על הדפסת דף בדיקה.
	- 12. אם הדפסת דף הבדיקה הושלמה בהצלחה, תוכל כעת להשתמש במדפסת מתוך כל תוכנית Windows.

# **התקנת פסתמד Ethernet ברשת עם Vista/XP Windows**

- **1.** חבר את המדפסת לרשת והפעל אותה.
- <span id="page-42-0"></span>**.2** ץהר גמתוד ןאבחו וקבל את בתכתו ה-IP של פסתהמד . אם להמתג היבע של בתכתו IP, פסא את םימטרהפר של התקשורת של המדפסת ונסה שנית.
- **.3** דאו תרשתקשו IP/TCP תיגולמ תפשראומ הרגדושהו אהיצי . אם עשהנ מושיש תבשר טנטרניא , דאו וטוקולפרש HTTP מאופשר ושהיציאה מוגדרת. (ברירת המחדל של תצורת המדפסת מספיקה להתקנה).
	- **4.** עבור לחלוו לוח בקרה/מדפסות.
- **5.** בחר הוסף מדפסת, מדפסת מקומית (אל תבחר מדפסת רשת), מחק את הסימון של "גלה אוטומטית" ובחר צור יציאה חדשה. בחר יציאת TCP/IP סטנדרטית.
- **.6** ןהז את בתכתו ה-IP של פסתהמד בהבתי בתכתו IP. טלב את ןמוהסי של "במע תהילשא על פסתהמד " או של "בצע שאילתה אוטומטית" אם ישים. במסך הבא, Windows ינסה לזהות את יציאת TCP/IP ויבקש מידע נוסף על היציאה. ב"סוג התקן" בחר בחר כרטיס רשת כללי.
- **7.** בחלון התקנת מנהל התקן מדפסת, בחר את הדיסק ודפדף לספריית מנהלי התקן קטנים ובחר מנהל התקן קטן מתאים.
	- 8. תן שם למדפסת ובחר אפשרויות שיתוף מועדפות. לאחר התקנת המדפסת, אל תדפיס, עדיין דף בדיקה.
		- **9.** רוזור לקבוצת המדפסות, לחץ לחיצה ימנית על המדפסת שזה עתה הותקנה ובחר מאפייני מדפסת.
- <mark>10.</mark> עבור ללשונית יציאות, סמן את היציאה המיועדת למדפסת שזה עתה הותקנה ובחר הגדר תצורת יציאה. תחת הגדרות תקשורת גולמית, בחר בפרוטוקול "גולמי", והוסף את מספר היציאה (9001 הוא ברירת המחדל להגדרת התצורה). לחץ אישור לסגירת חלון מאפיינים.
- 11. עבור שנית לקבוצת המדפסות ולחץ לחיצה ימנית על המדפסת שהותקנה. עבור לחלון המאפיינים של המדפסת ולחץ על הדפסת דף בדיקה.
	- <mark>12. אם הדפסת דף הבדיקה הושלמה בהצלחה, תוכל כעת להשתמש במדפסת מתוך כל תוכנית Windows.</mark>